# **MESH**

design Francisco Gomez Paz

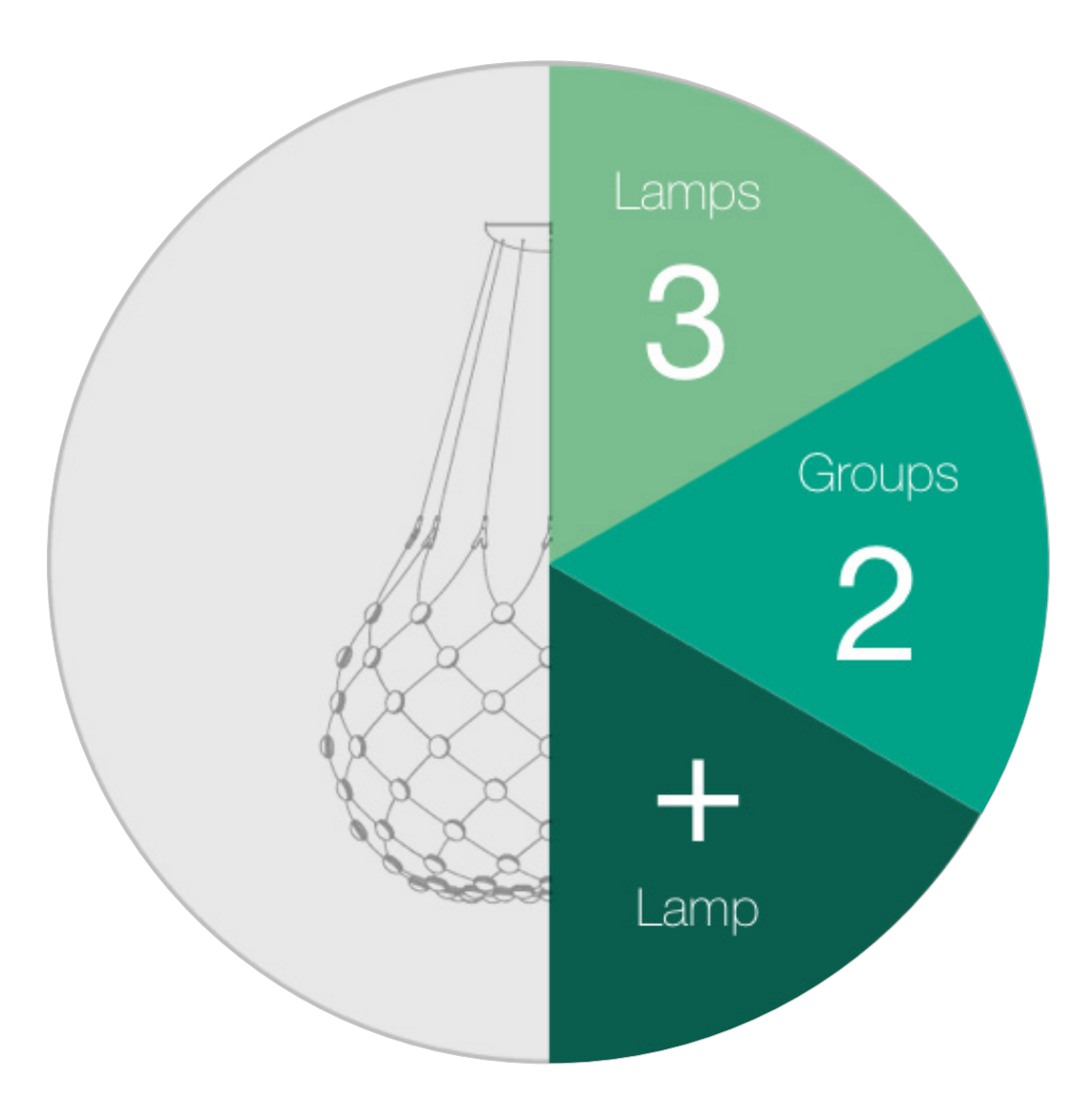

# Application User Guide

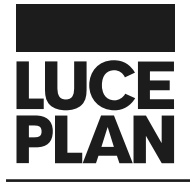

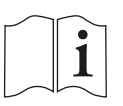

# **CONTENTS**

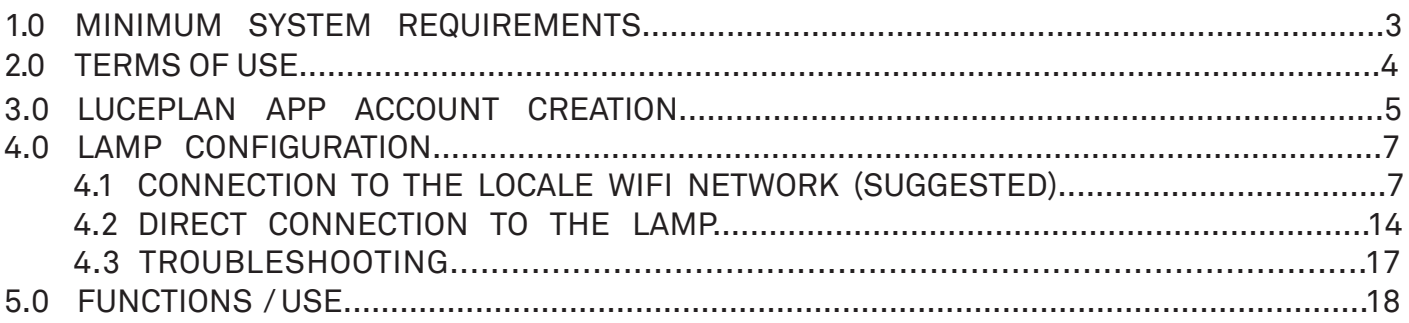

### 1.0 MINIMUM SYSTEM REQUIREMENTS

To set up your lamp Mesh and control it wireless through your device, download LUCEPLAN application from "Play Store".

Click on LUCEPLAN icon to download the application.

Luceplan App requires the following minimum system requirements:

- Android: from version 4.4 on

- iOS: from version 9.0 on.

#### NOTE:

The lamp is equipped with a wifi device transmitting at 2.4 GHz. Therefore only communication with devices transmitting at same frequency is allowed.

#### .0 TERMS OF USE

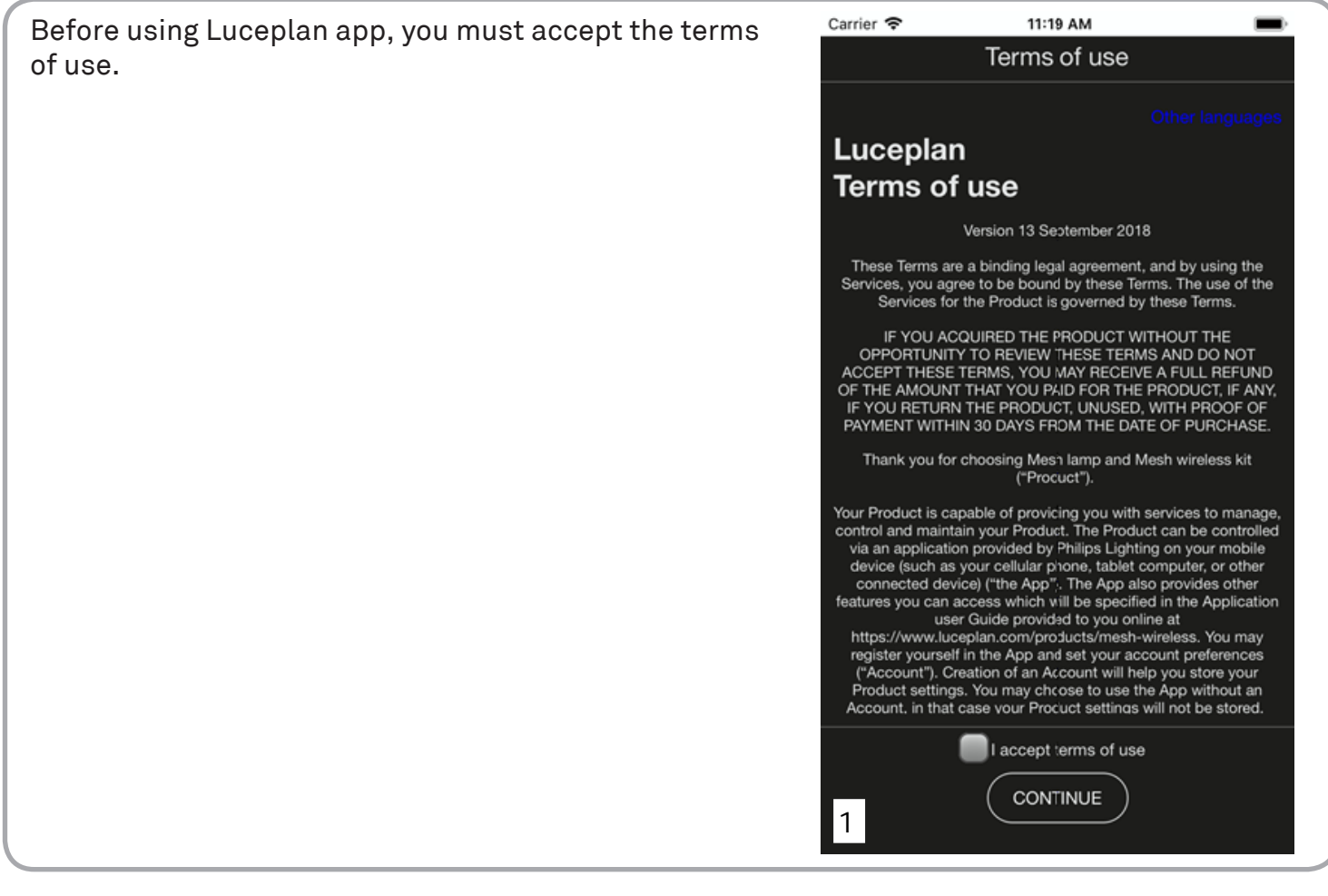

## 3.0 LUCEPLAN APP ACCOUNT CREATION

The welcome page, shown aside, appears when you access the App for the first time. This page invites you to sign up your profile and create a Luceplan account.

#### **NOTE**

Luceplan suggests to sign up your profile, so that all settings are synchronised on cloud and therefore accessible from different devices.

You can sign up by using your Facebook account or your e-mail address.

If you already have your Luceplan account, you can log in also from this page.

If you do not want to sign up, select "Continue without signing up".

If you select "Sign up with e-mail", page "Sign up" will be displayed.

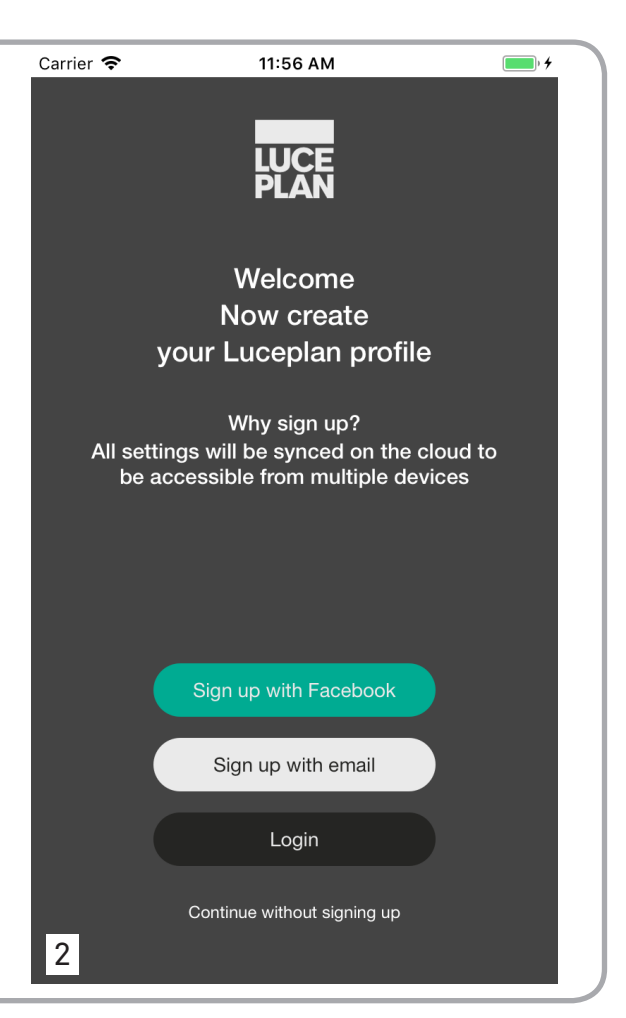

Page "Sign up" allows all data required to create Luceplan account to be entered.

Enter your name and surname, your e-mail and password. As further confirmation, the App asks to enter your e-mail and password again.

Once all fields have been filled in, select "Sign up" to continue with signing up.

If you do not want to sign up, select "Back".

By selecting "Sign up", lamp configuration page will be displayed.

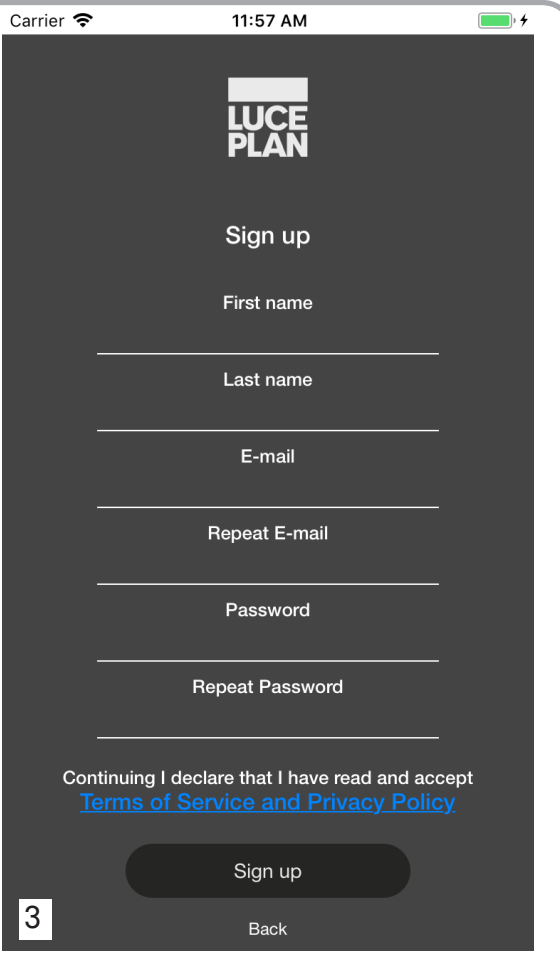

"Login" page allow the user to access Luceplan App and configure the lamp by saving the settings in the cloud thus making them accessible also from other devices.

To log the App in, enter the e-mail and password you used when signing you up, then select "Login".

If you forgot your password, select "Forgot your password?": Forgot your password page will be displayed. In this page you can enter the e-mail address where the recovery password will be sent.

If you are not signed up yet and you wish signing up, select "Sign up now": page "sign up" will be displayed.

If you do not want to sign up, select "Continue without signing up".

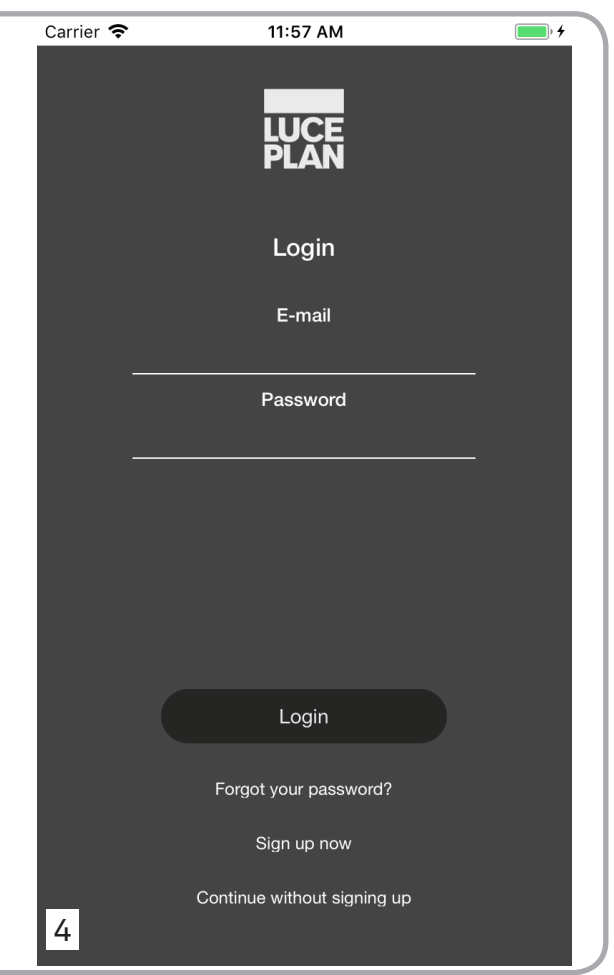

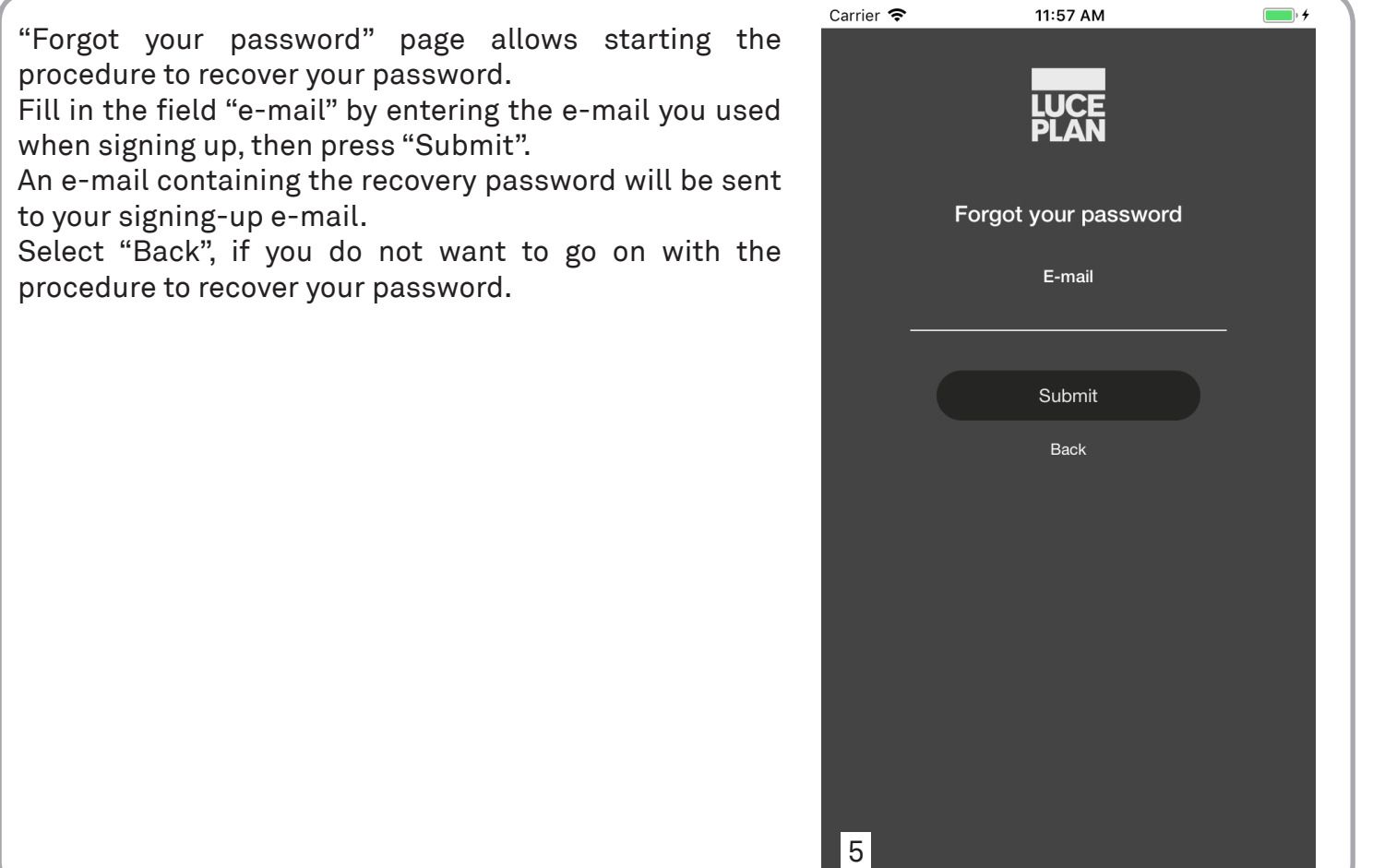

## 4.0 LAMP CONFIGURATION

# 4.1 CONNECTION TO THE LOCAL WIFI NETWORK (SUGGESTED)

Each new lamp has to be configured before its use. This is a one-time operation that allows you to connect the lamp to the local wifi network and enables its recognition by your device.

The screenful aside is an information page that shows which are the steps to be followed to configure the lamp.

Select "Next", to keep on with the signing up.

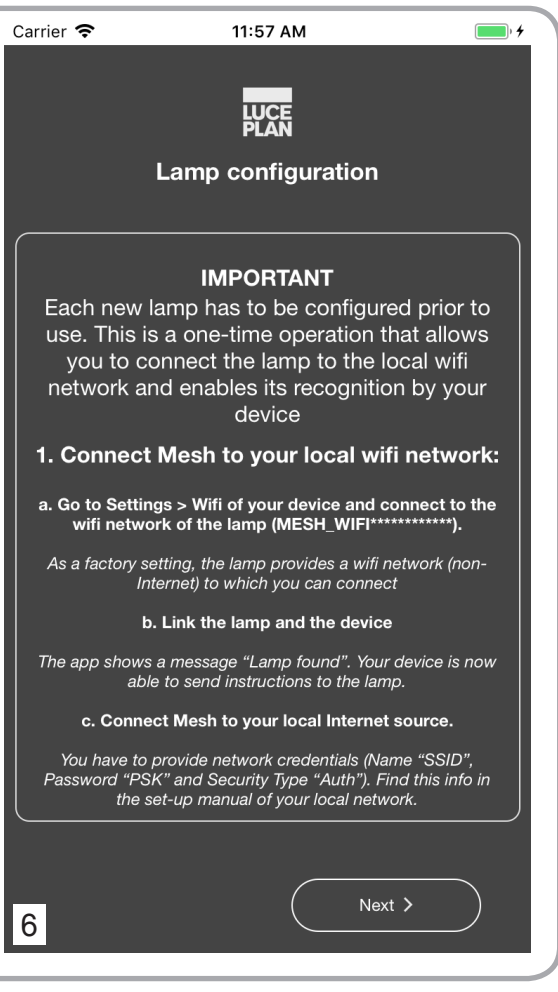

This page shows the first step to configure your device.

The page contains a warning asking you to make sure your lamp is on.

In case the lamp is off, turn it on.

You can choose between two options:

- if the lamp is not connected to the local wifi network any longer, select option 1 "Connect Mesh to the local wifi network;
- if the lamp is already conned to the local wifi network, select option 2 "I have already connected Mesh to the local wifi network".

By selecting option 1 "Connect Mesh to the local wifi network, the following page will be displayed.

By selecting option 2 "I have already connected Mesh to the local wifi network", the screenful 16 on page 12 will be displayed.

To quit the configuration, press "Cancel"

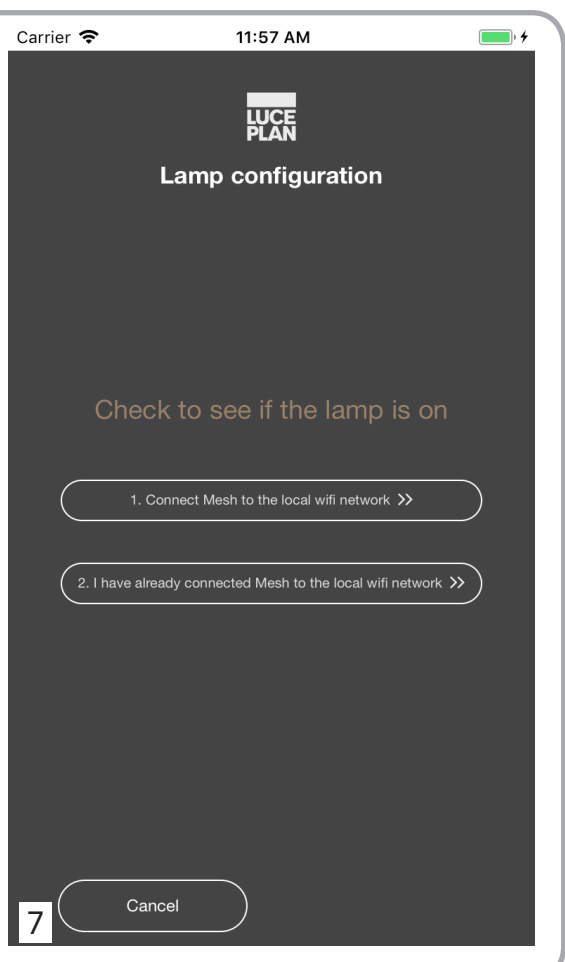

This page contains the first instruction to be followed to connect the lamp to the local wifi internet network.

The lamp is set in order to create a wifi (non-internet) network, which you can connect to.

Click on icon "Settings" on your device and select "Wi-Fi". The available Wi-Fi networks will be displayed.

Select network "Mesh\_WIFI\*\*\*\*\*\*\*" and insert password "light" in small letters.

Go back to the App screenful and choose "Next" to go on.

Choose "Cancel" to quit the configuration.

#### **NOTE**

When pressing "next" for at least 5 seconds, a hidden function will be displayed (see screefuls 19, 20, 21, 22 on page 14-15).

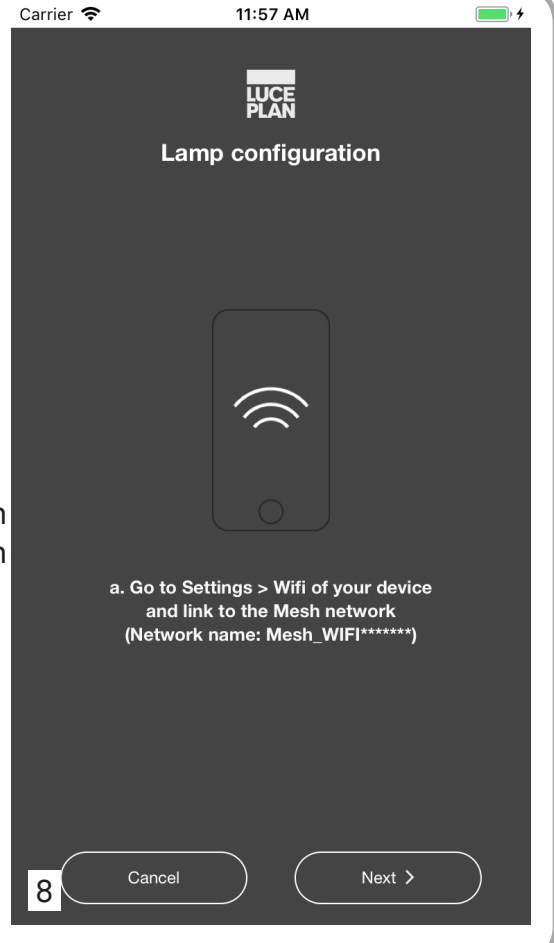

It appears a check message that asks to confirm if your device has been connected to the lamp network "Mesh\_ WIFI\*\*\*\*\*\*\*\*"

By selecting "No", the previous screenful will be displayed. In that page you have to select the network "Mesh WIFI\*\*\*\*\*\*\*" among the Wi-Fi networks available on your device.

By selecting "Yes", the following screenful will be displayed.

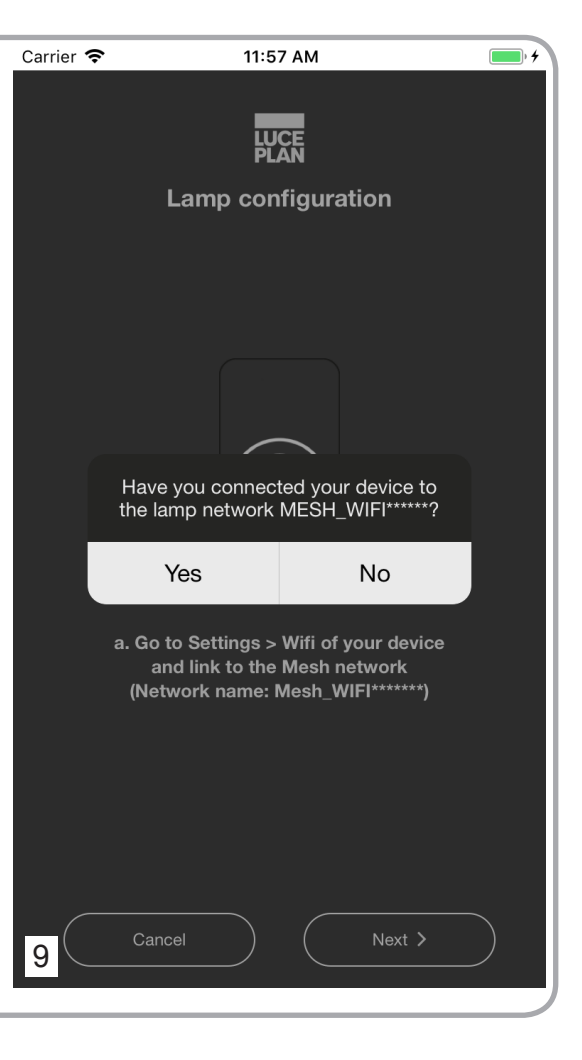

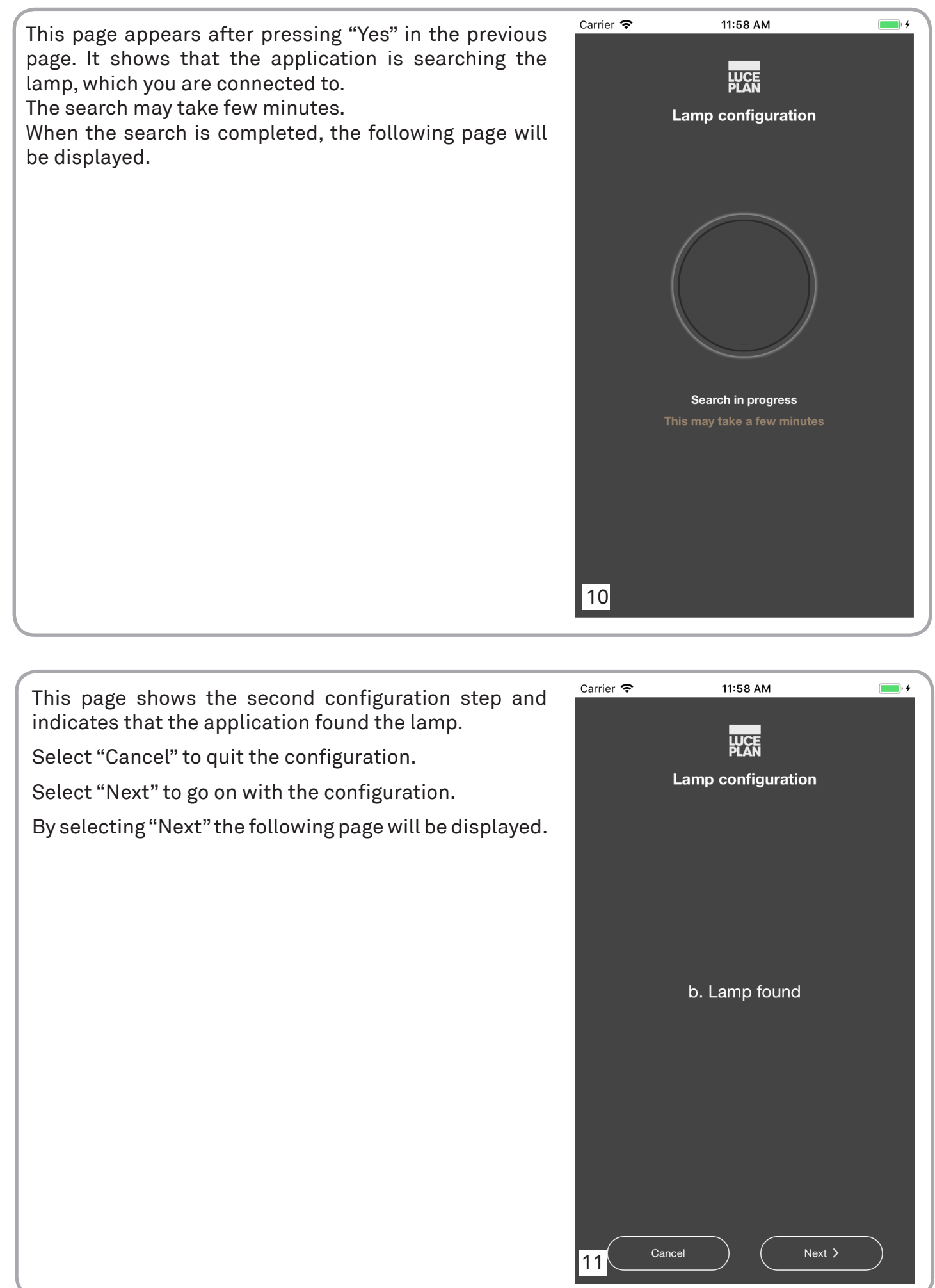

Carrier <sup>•</sup> 11:58 AM  $\blacksquare$ This page shows the third configuration step to connect the lamp Mesh to your local wifi network. **LUCE** Enter your network credentials: wifi network name (SSID), network password (PSK) type of security (Auth). Lamp configuration NOTE All information is contained in the setting manual of your local network. c. Connect Mesh to your local wifi network You have to enter network credentials (Name "SSID", Password "PSK" and Security Type "Auth" WARNING ∰ SSID Name and password can contain only alpha-numeric characters and exclusively following special नि **PSK** Wifi Password characters: "." ","-" "\_"  $\frac{1}{\sqrt{2}}$ Auth Click on "Save" to go on with the configuration. Cancel Save Click on "Cancel" to go back to configuration on pageNext > Cancel 12 Carrier 11:58 AM  $\blacksquare$ 

This page appears after selecting "Save" on previous page and it shows that the device is trying to connect your lamp to the local wifi network. This may take few minutes.

#### **NOTE**

While connecting the lamp turns off and then on again to show that it is connecting to the local wifi network.

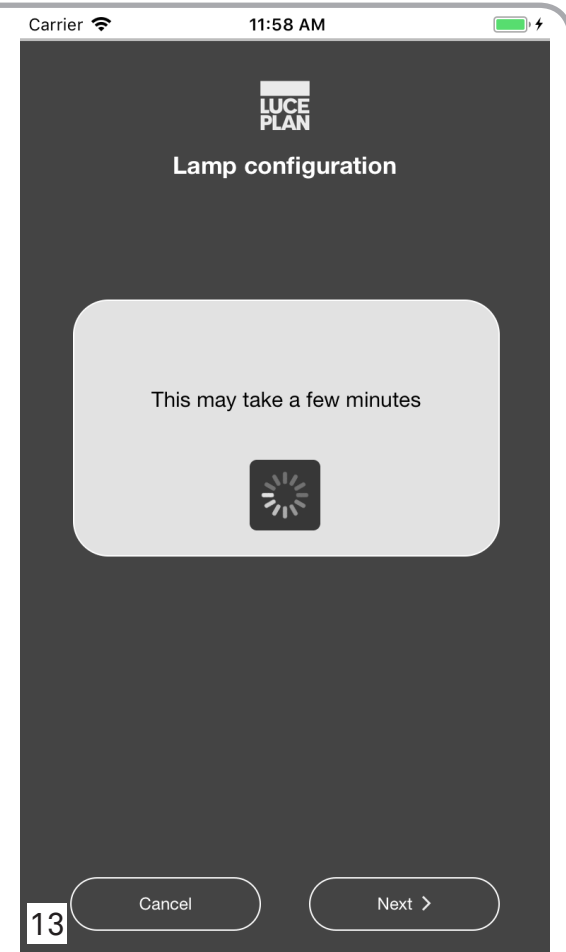

This page shows that the fourth configuration step was completed.

To go on with the configuration, click on icon "Settings" on your device again and select "Wi-Fi" .

The list of the available networks will appear.

Select the same local wifi network, which your lamp mesh has been connected to.

Go back to the App screenful and select "Next" to display the following page.

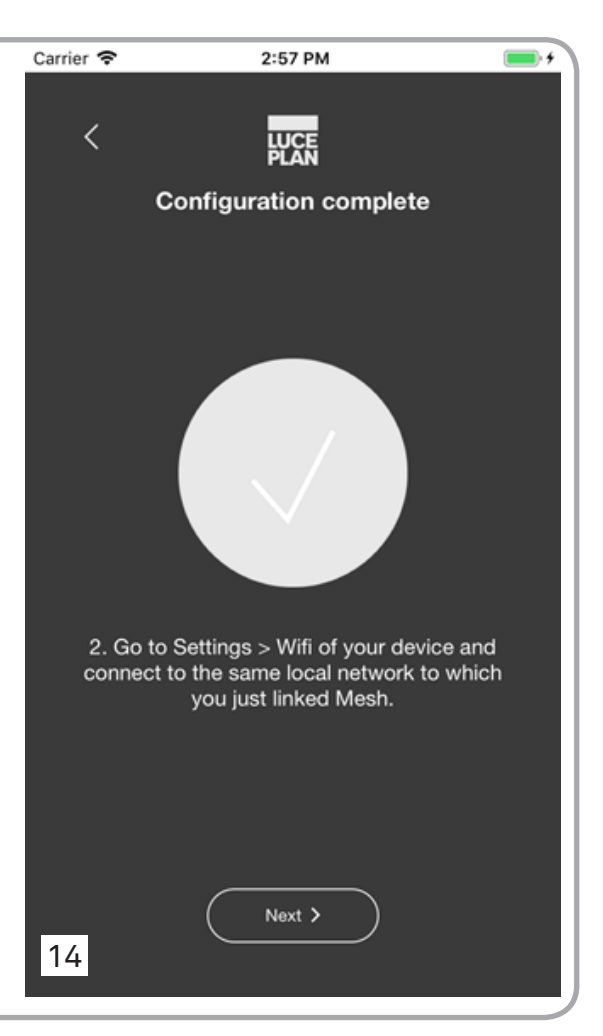

A message requiring the confirmation of the real connection between your device and the local wifi network appears.

To display the following screenful, select "Yes", if your device is already connected.

Select "No", if your lamp has not been connected yet.

In this case, click icon "Settings" on your device and select "Wi-Fi.

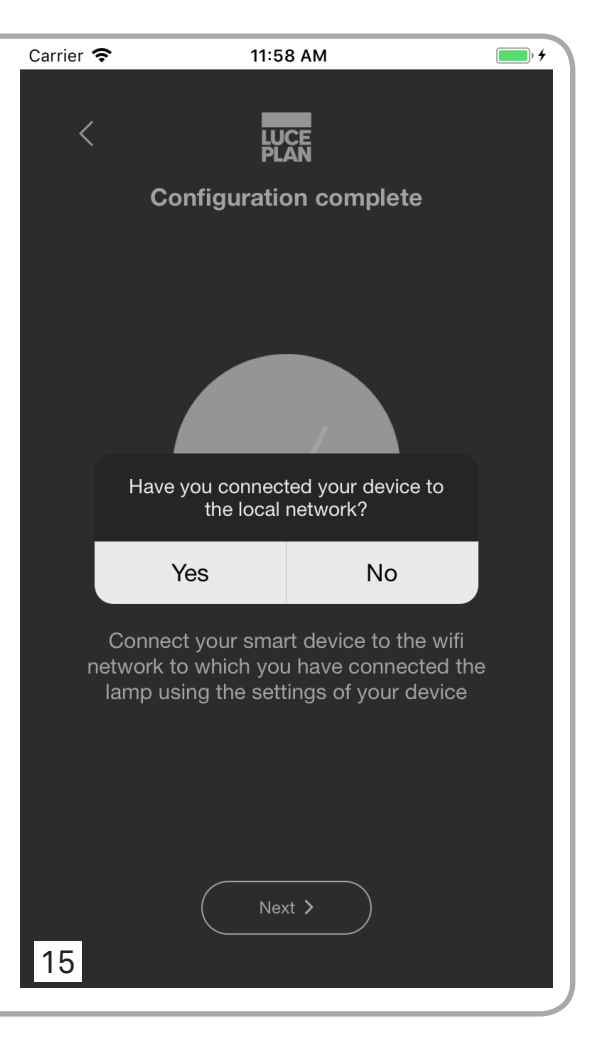

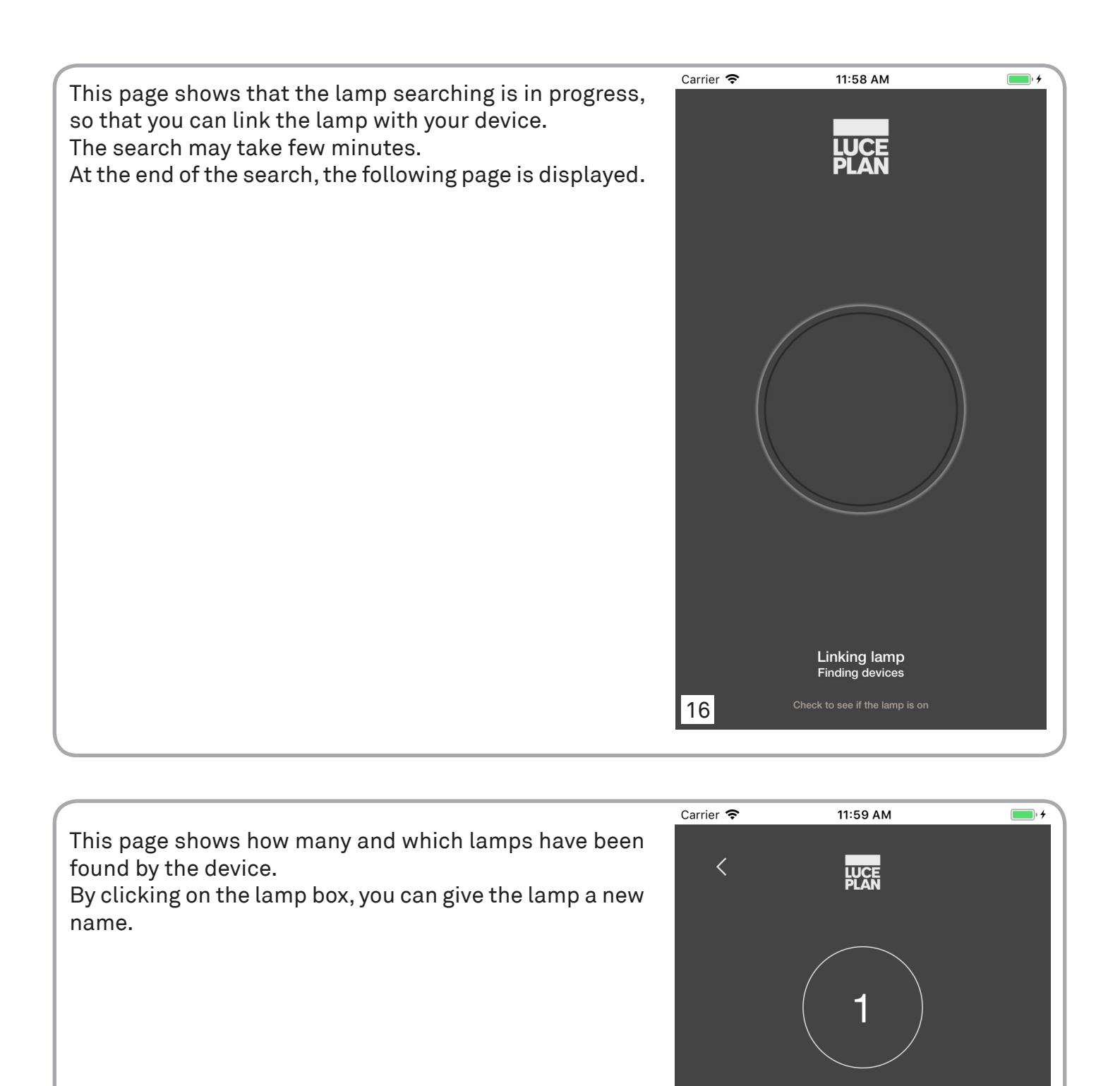

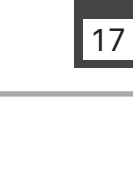

Devices found:

Lampada

Mesh<br>design Francisco Gomez Paz

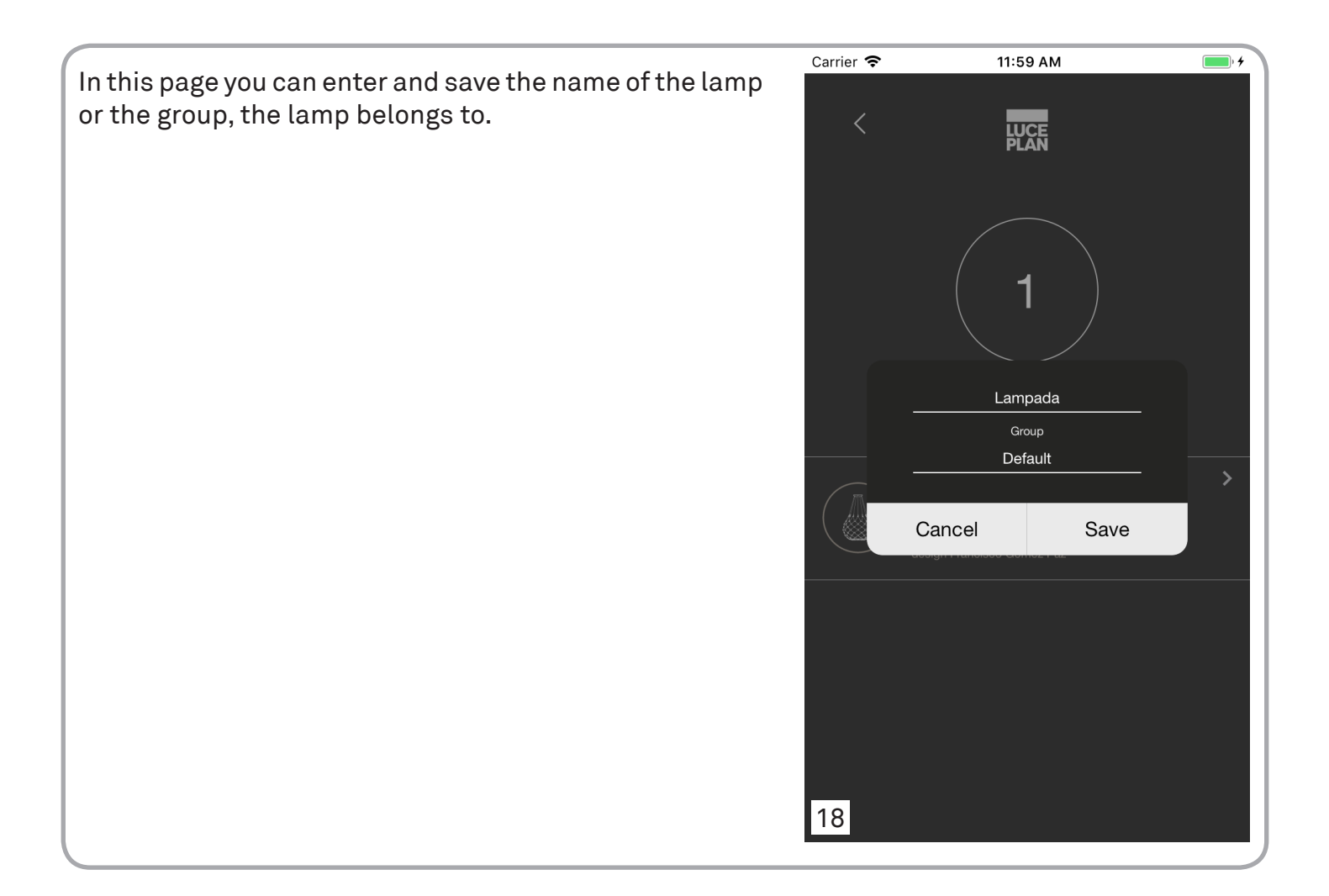

# 4.2 DIRECT CONNECTION TO THE LAMP

The application is provided with hidden function. Luceplan suggests using this function only in case you have a single lamp Mesh and you have no wifi network. This function can be accessed by pressing "Next" at least 5 seconds in the screenful shown aside (see screenful 8 on page 8).

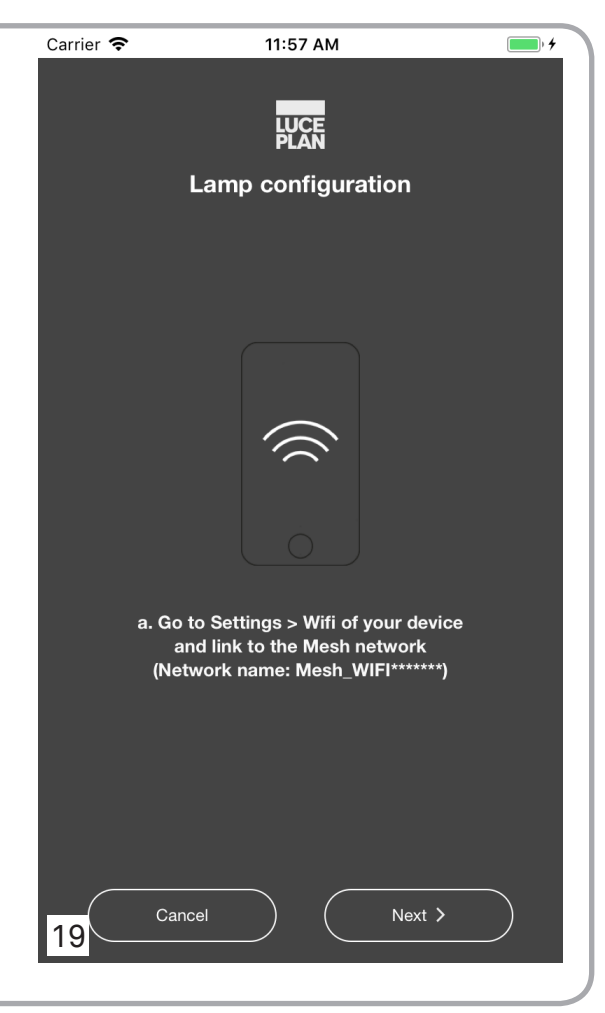

This page appears only when option "Next" in previous page is pressed at least 5 seconds.

In this page you can choose to connect your device to the lamp directly, by using the wifi network or not.

#### **NOTE**

Luceplan suggests using this function only if you have only a lamp and no wifi network.

To go back to the previous screenful, select "No".

To connect your device to the lamp, select "Yes".

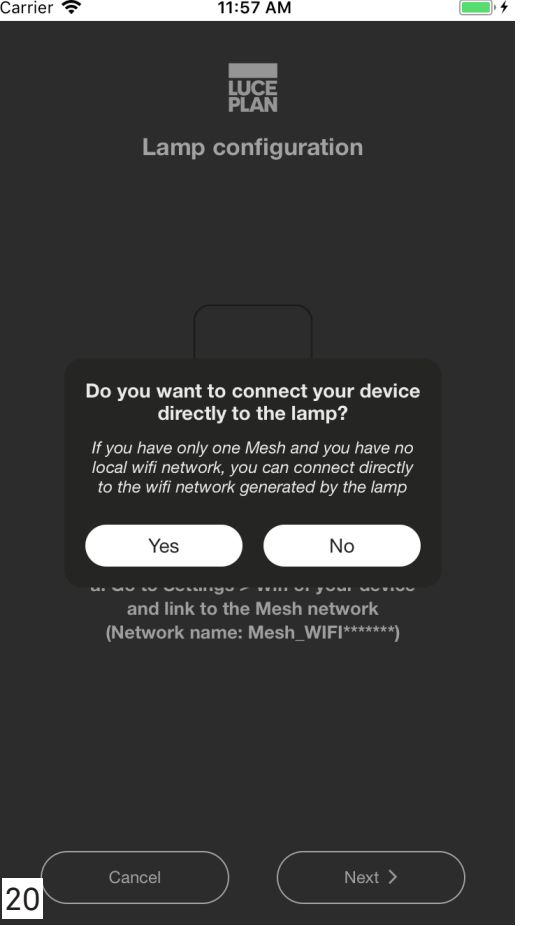

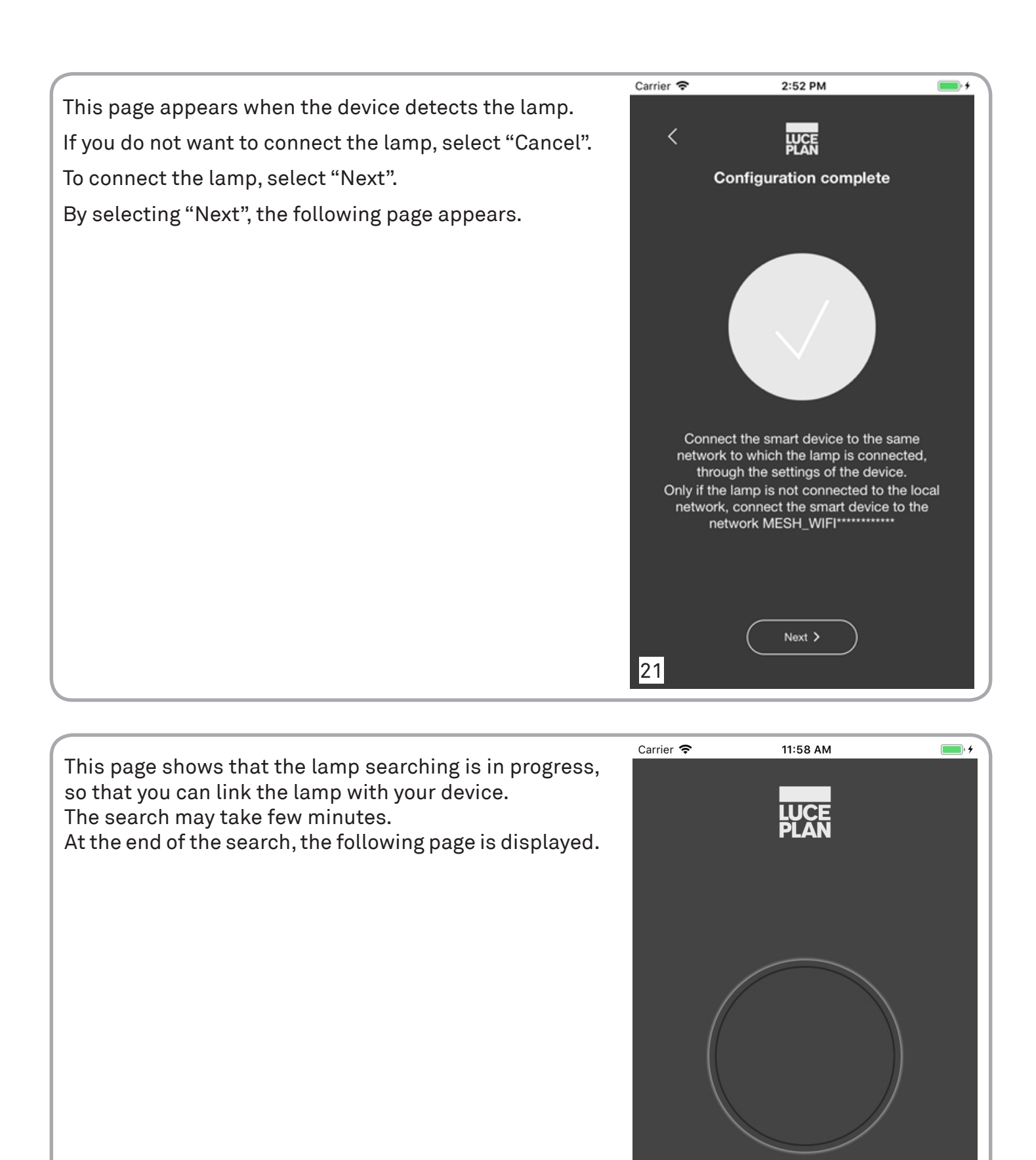

22

Linking lamp Finding devices This page shows how many and which lamps have been found by the device. By clicking on the lamp box, you can give the lamp a new name.

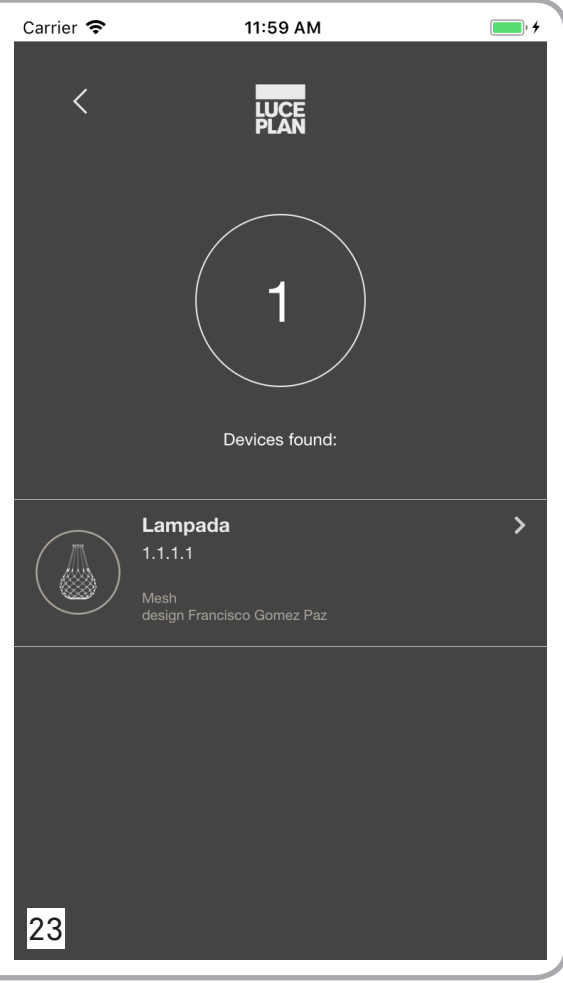

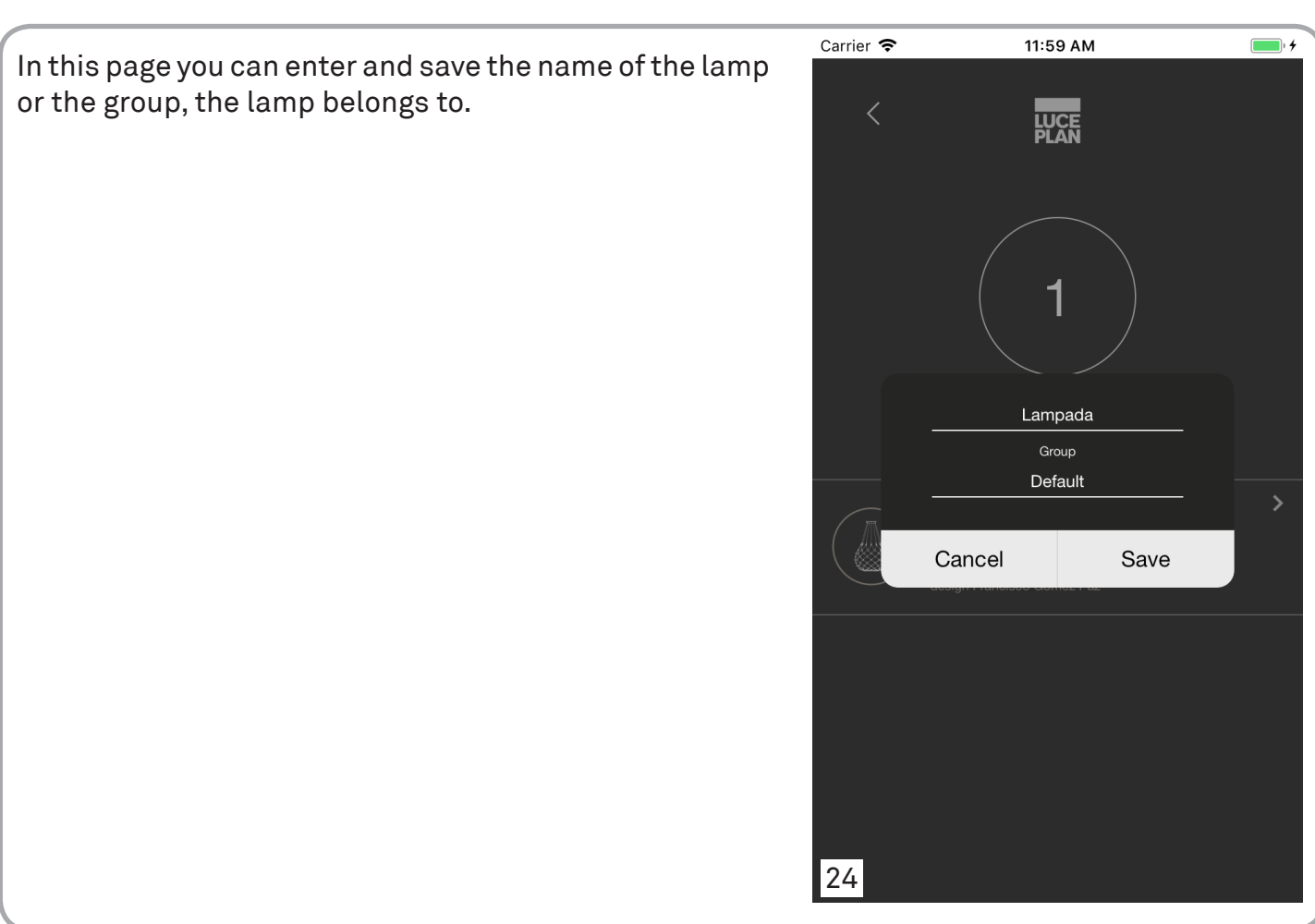

#### 4.3 TROUBLESHOOTING

This page shows that the lamp is not connected to the locale wifi network.

It appears if option 1 "Connect Mesh to the local wifi network" in screenful 7 on page 7 was selected, but the connection attempt failed;

You can try again by selecting option "Try again" or go back in case you made a mistake when entering the network credentials.

By selecting "<" screenful 8 on page 8 is displayed.

Go on by following the workflow previously described.

#### NOTE

In case you enter incorrect network credentials, the lamp turns off and on; then it turns off and on again while connecting to the local, wifi network.

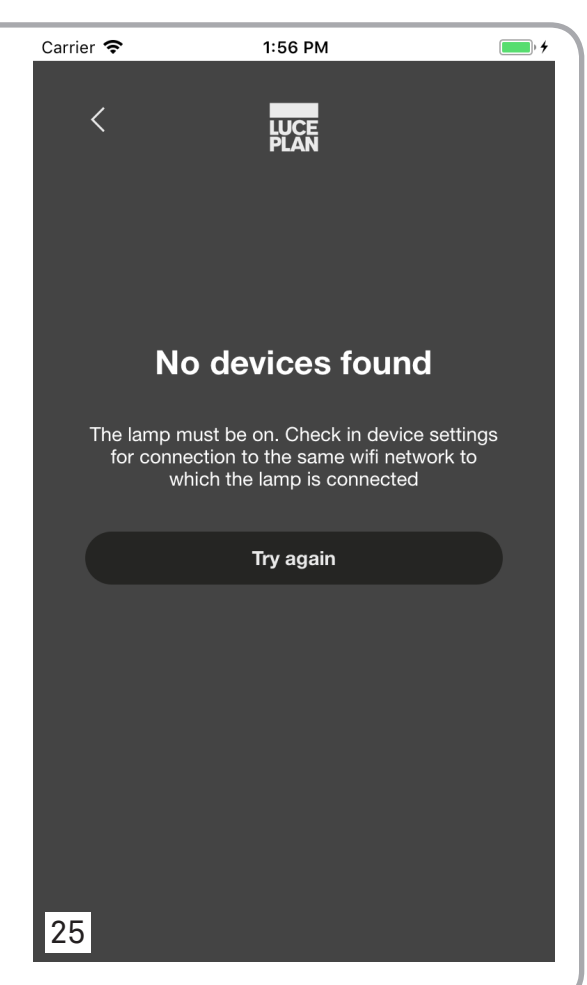

This page shows that no device was found. It appears, when the direct connection to the lamp network does not occur successfully.

Cases:

- option 2 "I have already connected Mesh to the local wifi network" in screenful 7 on page 7 was selected but the search ended unsuccessfully.
- option 2 "I have already connected Mesh to the local wifi network" in screenful 7 on page 7 was selected and the search of the lamp (screenful 10 on page 9) ended unsuccessfully.

#### NOTE

Check that the lamp is on. Moreover, check your device settings to verify, if you are connected to the lamp wifi network.

Once you have checked, press "OK, to display screenful 8 on page 8. Then follow the workflow previously described.

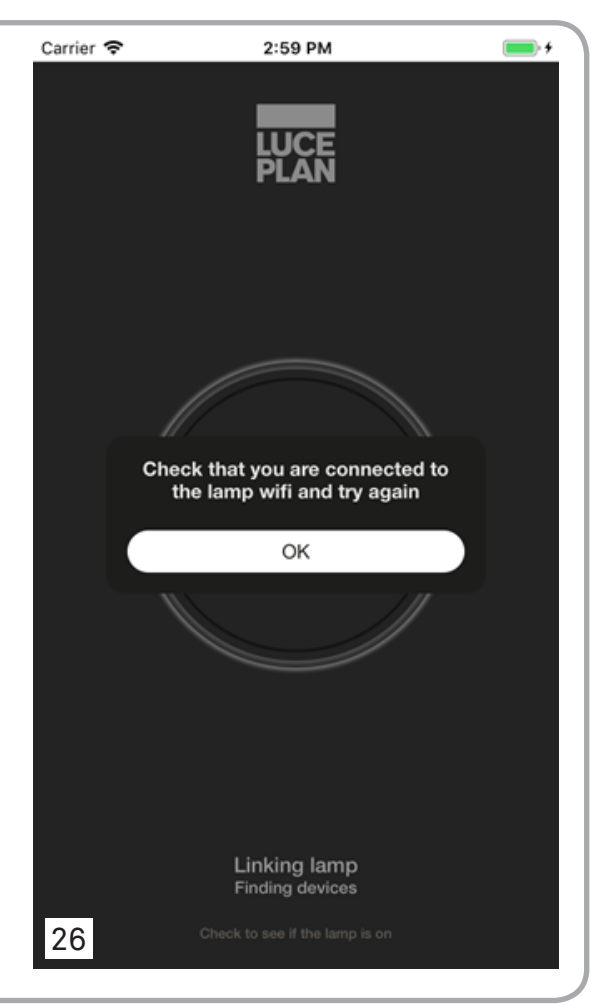

# 5.0 FUNCTIONS / USE

Once the configuration h as b een completed, o ne of t he two screenfuls c ontained i n t his page showing the App home will appear.

It appears screenful 27 when only a lamp is connected and screenful 28 when two or more lamps are connected.

In both screenfuls you can select "Login" to access to your profile or "Sign up" if you do not have a Luceplan account and want to sign it up.

By clicking on "Lamp settings" in screenful 27 or on "Lamps" in screenful 28, screenful 31 on page 21 is displayed.

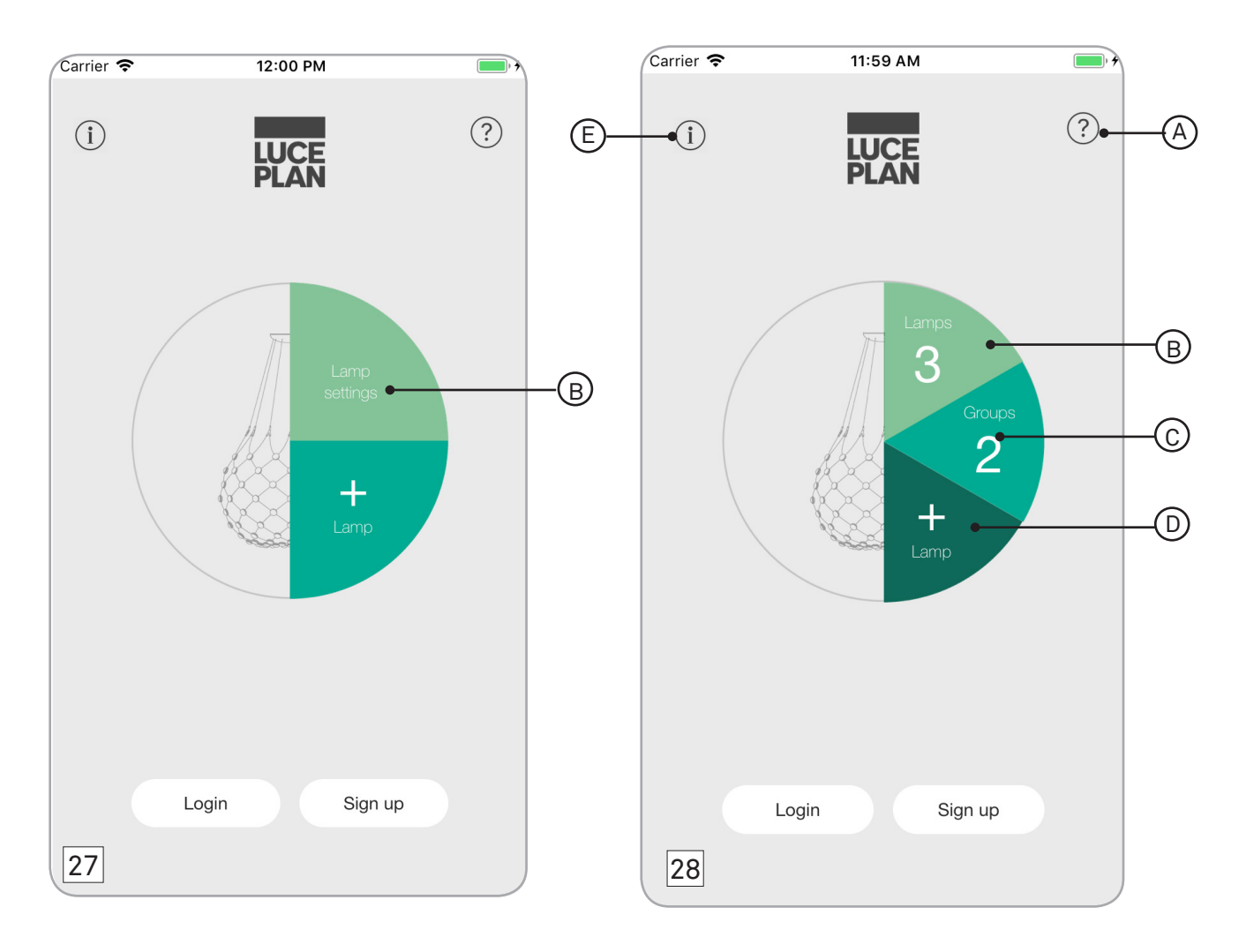

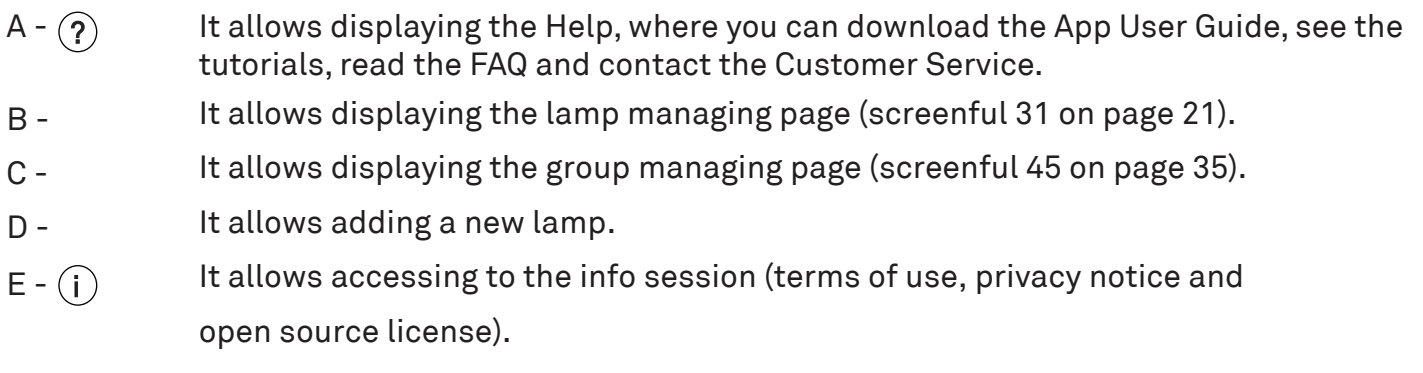

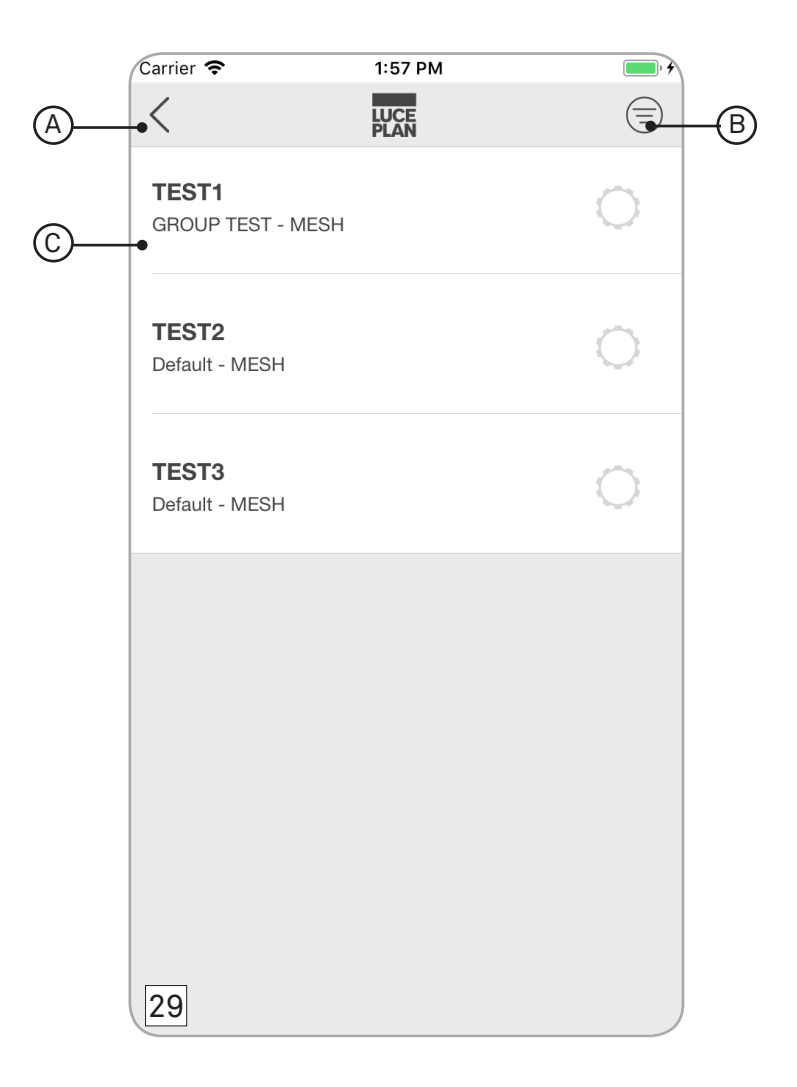

In this page you can display the lamps connected to the device. Moreover, you can display the screenfuls concerning the setting and management of the desired lamp.

A -  $\lt$  It allows going back to the previous page.

B -  $\textcircled{\texttt{=}}$  It allows modifying the lamp order list by keeping pressed symbol " $\equiv$  ".

C - field "lamp name": It allows displaying the lamp managing page.

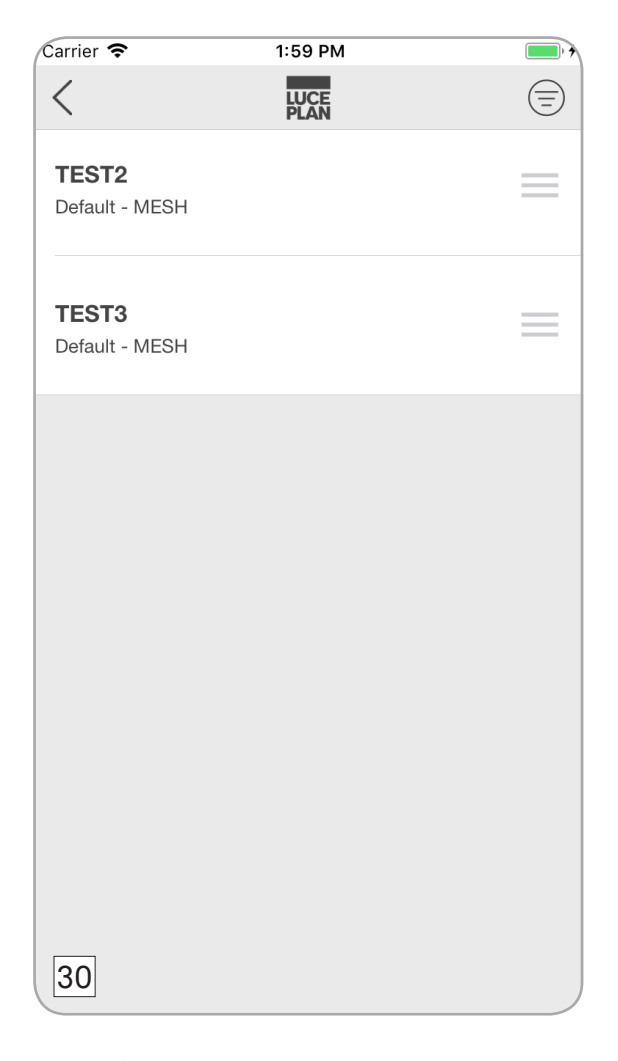

This page appears by pressing icon  $\textnormal{(\equiv)}$  in screenful 29 on page 19. In

this page you can order the lamp according to your requirements.

To order the lamps, click on "  $\equiv$  "  $\,$  and drag the field containing the name of the lamp into the desired position.

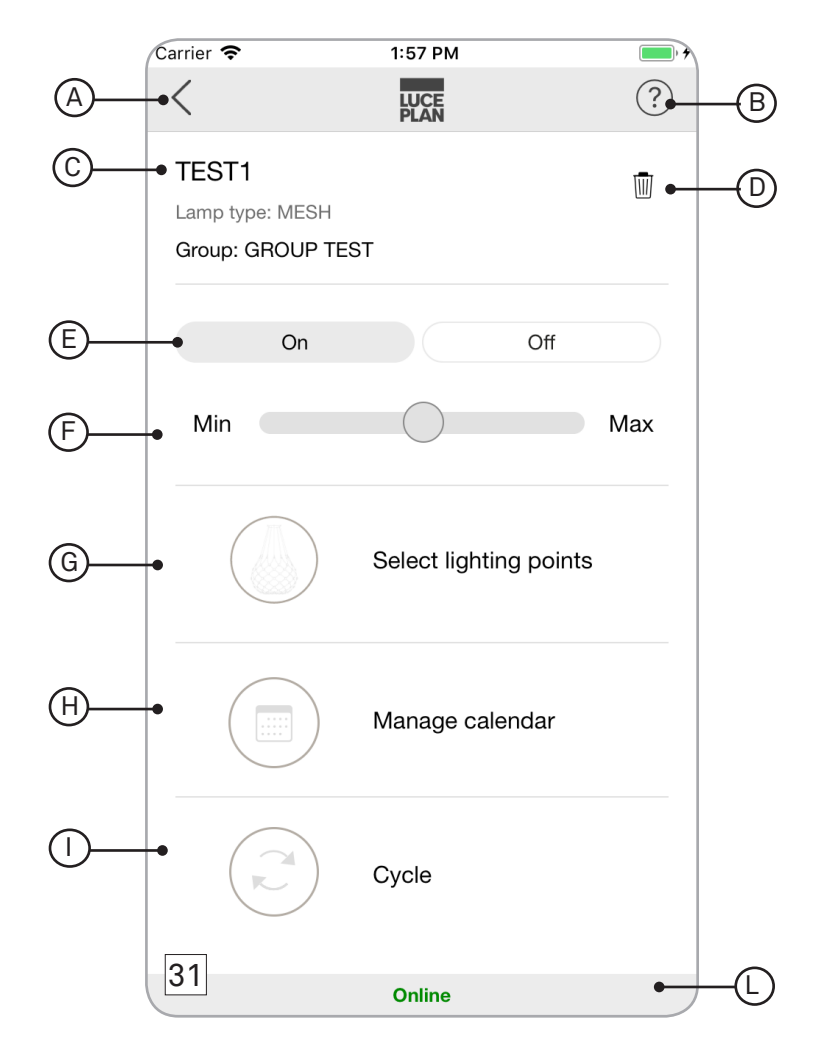

This page is displayed when pressing the field "lamp name" (ref. C on page 19) contained in screenful 29 on page 19.

In this page you can change the name of the lamp, eliminate a lamp, turn a lamp on and off, increase or decrease the light intensity and display other pages, which allow managing the lamp.

- A  $\lt$  It allows going back to the previous page.
- It allows displaying the Help where you can read the FAQ, download the App User Guide and see the tutorials describing the App operation.  $B-(2)$
- C Field "lamp name": By pressing on this field, you can change the lamp name.

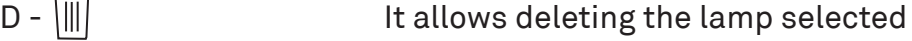

- E Field "on off": It allows turning the lamp on and off.
- F Field "dimming": It allows regulating the lamp light intensity.
- $G \left(\bigotimes^{\infty} G\right)$  "Select lighting point": It allows displaying the lighting point managing page.
- $H \equiv$  "Manage calendar": It allows displaying the calendar managing page.
- I  $\mathcal{O}(2)$  " Cycle": It allows enabling a cycle of dynamic sequences.
- L Field "online / offline": It allows checking if the lamp is online or offline.

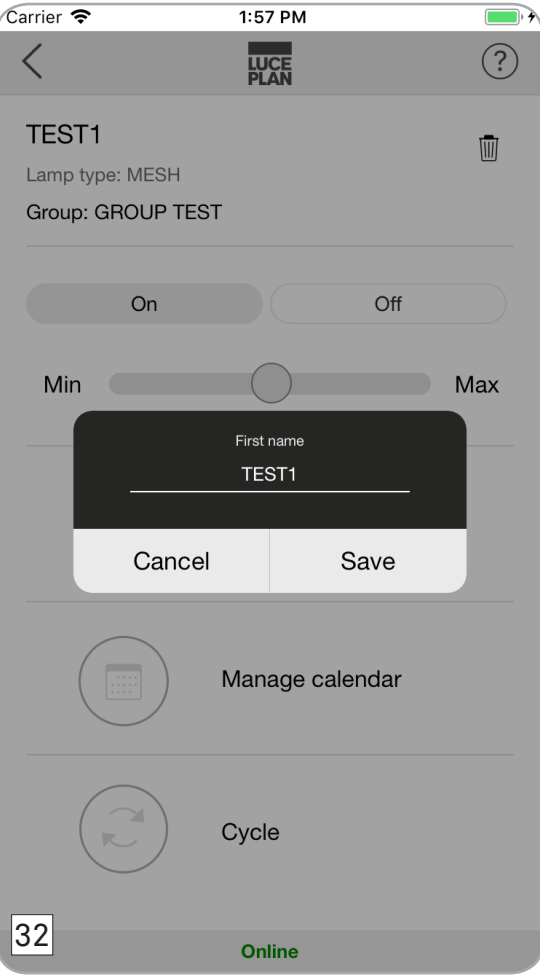

This message appears when pressing the field "lamp name" (ref. C on page 21) contained in the screenful 31 on page 21.

It allows changing the lamp name.

Press "Save" to save the lamp name, you have just changed.

Press "Cancel" to quit.

After selecting the option desired, the message closes automatically and screenful 31 on page 21 is displayed again.

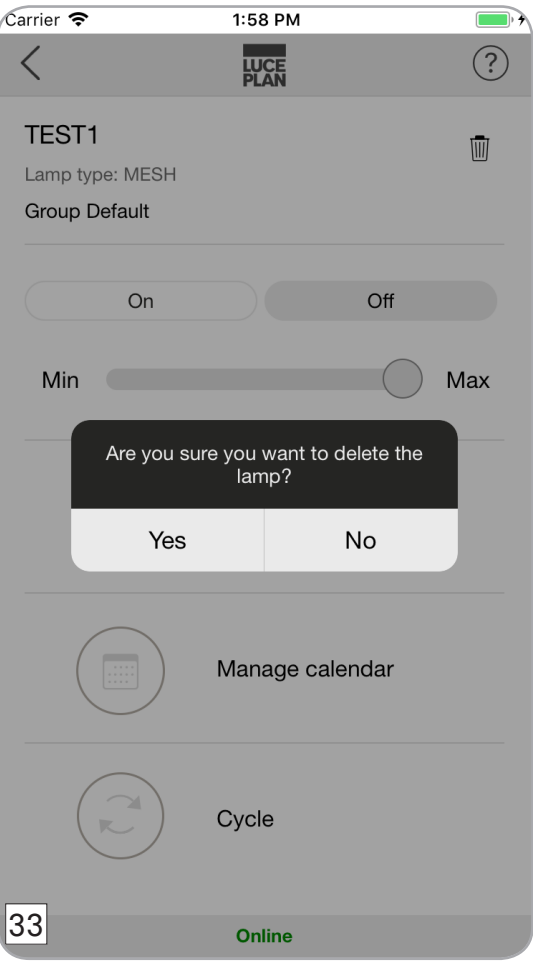

This message appears by pressing icon  $\mathbb H$  (ref. D on page 21) of screenful 31 on page 21. It asks to confirm if you want to remove the selected lamp from the App.

Press "Yes" to delete the lamp.

Press" No" to cancel the operation.

By pressing "No" the message closes automatically and screenful 31 on page 21 is displayed

again. By pressing "Yes" a new message opens (see on page 24).

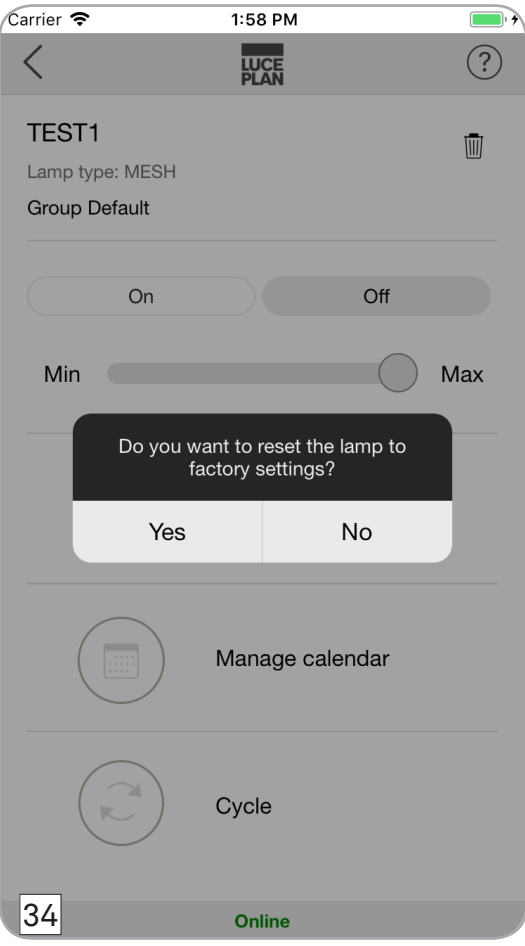

This message is displayed if "Yes" has been pressed in screenful 33 on page 23 . It asks whether you want to reset the lamp to factory settings (in this case the lamp starts creating the wifi network).

Press "Yes" to reset the lamp to the factory settings.

Press "No" to cancel the operation.

After selecting the desired option the message closes automatically and screenful 31 on page 21 is displayed again.

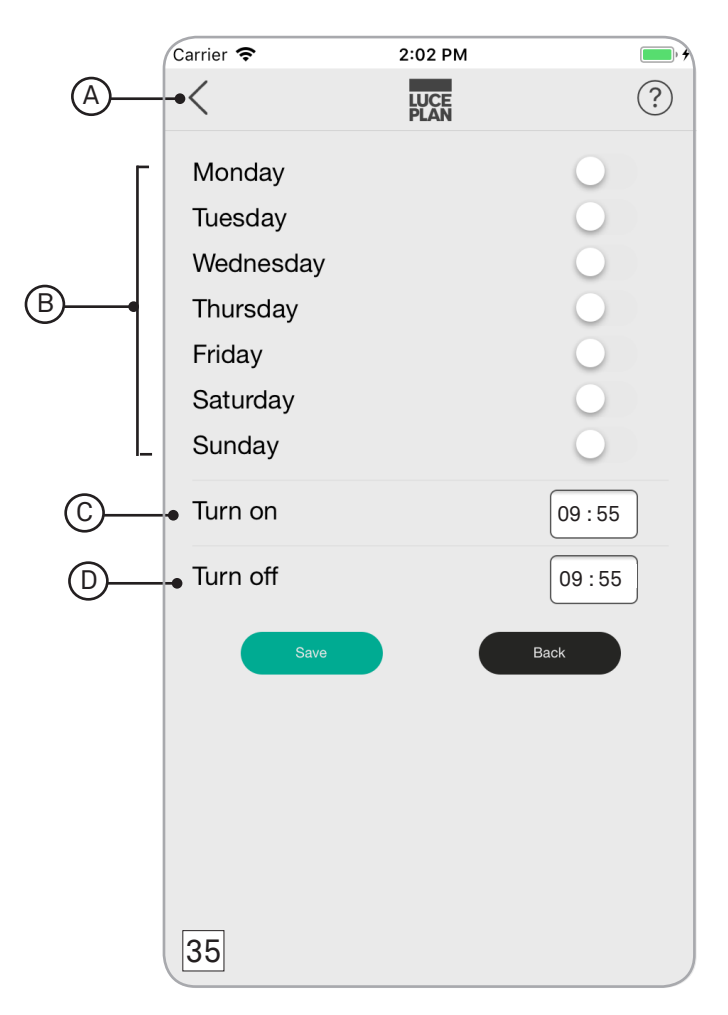

This page is displayed by pressing the field "Manage calendar" contained in screenful 31 on page 21.

This page allows the user to set the time and day for the lamp turning on and off.

A -  $\lt$  It allows going back to the previous page.

- B field "week days": It allows selecting the desired day or days.
- C field "Turn on": It allows setting the lamp turning on time.
- D field "Turn off": It allows setting the lamp turning off time.

Press "Save" to save time and day set.

Press "Back" to quit the page.

After selecting the desired option the message closes automatically and screenful 31 on page 21 is displayed again.

#### NOTE

The counter allows programming the lamp turning on and off by 5 minute steps as a minumum.

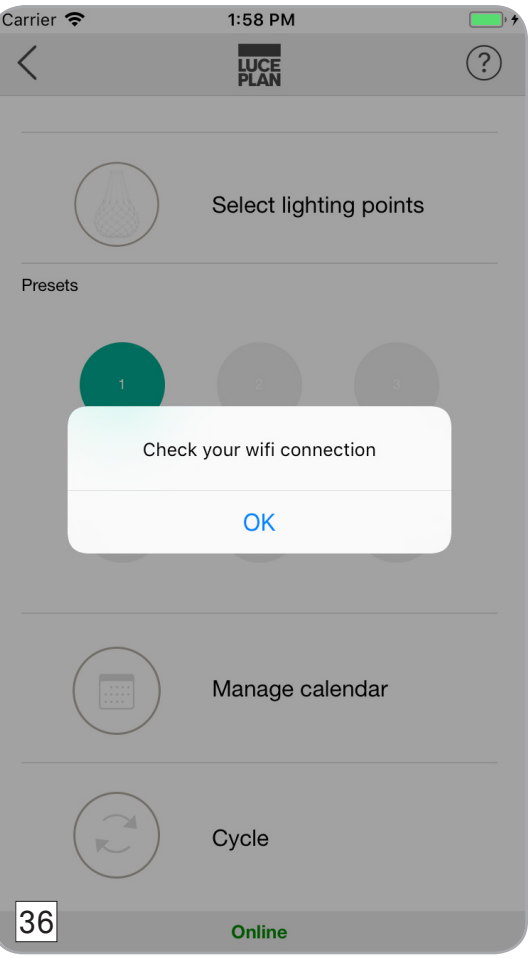

This message is displayed when pressing icon  $\textcircled{\tiny\text{W}}$  "Manage calendar" contained in screenful 31 on page 21, but the internet connection is not available.

Press "OK" and check that the conditions above mentioned are satisfied .

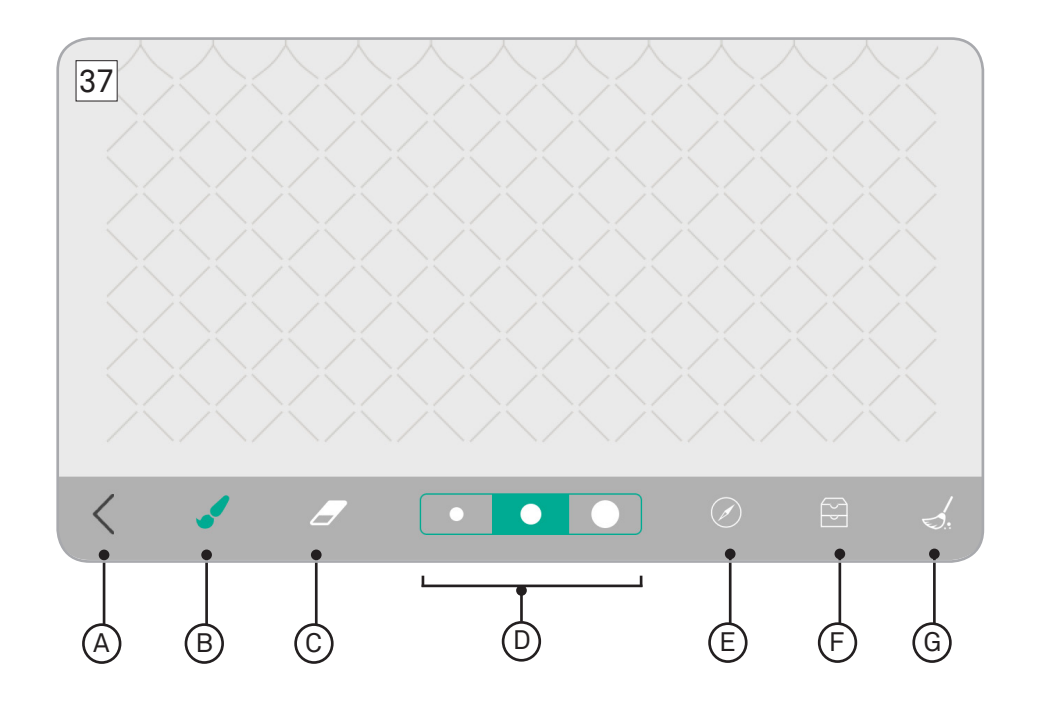

This page appears by pressing field  $\circledast$  "Select lighting points" (ref. G on page 21 contained in screenful 31 on page 21.

The screenful shows the lamp network structure on a flat surface. This screenful allows setting a lamp turning on layout by choosing how many and which led should be enabled at the same time. Moreover, the turning on layout just created can be saved for its use in the future.

- $A \zeta$  It allows going back to the previous page.
- B  $\bullet$  It allows enabling the single lighting points of the lamp.<br>C  $\mathbb{Z}$  It allows disabling the single lighting points of the lamp.
	- It allows disabling the single lighting points of the lamp.
- $D \circ \bullet$  To It allows selecting the brush and/or rubber dimension.
- $E \overline{\mathcal{L}}$  It allows setting the lamp centre on the network structure.
- $F \n\widetilde{\Box}$  It allows saving the turning on layout just created.
- G  $\mathcal{A}$  It allows disabling all the lighting points previously enabled.

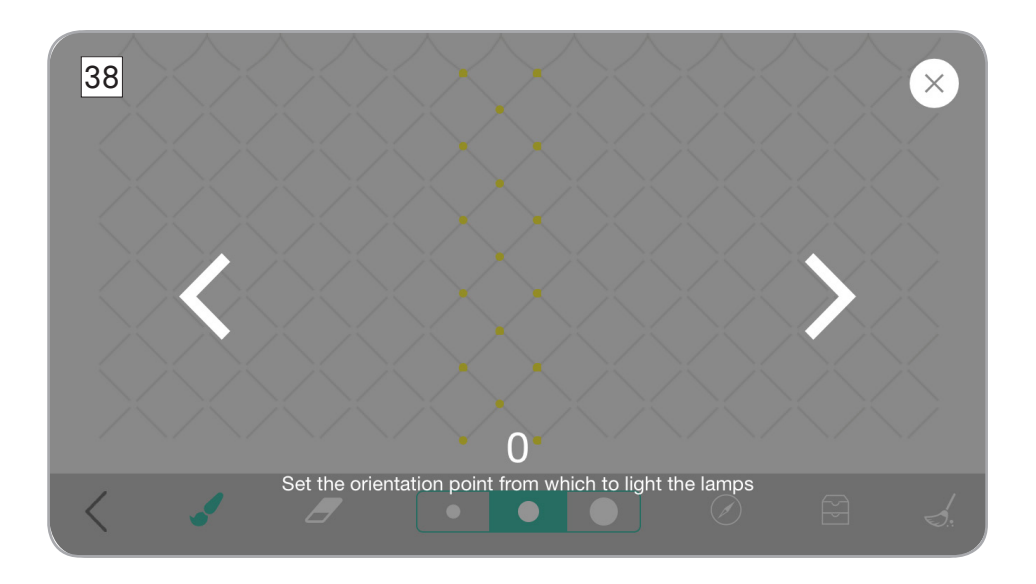

This message is displayed when pressing icon  $\mathcal C$  contained in screenful 37 on page 27.

The page allows setting the lamp centre. This latter shows your position while setting the turning on layout of the single leds.

Set the lamp centre by moving with the arrows toward left or right. Click "X", to quit the function.

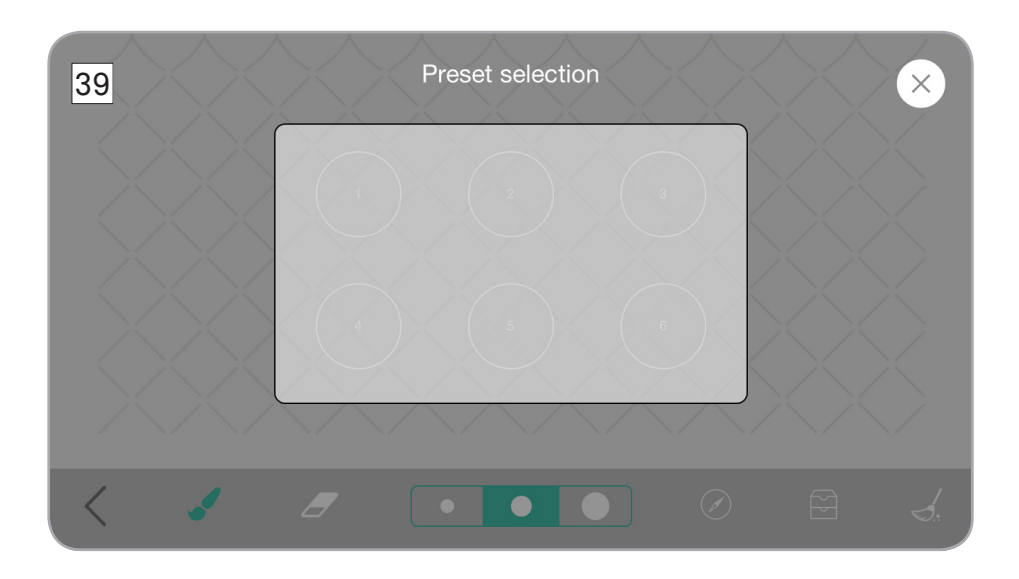

This message is displayed when pressing icon  $\boxdot$  contained in screenful 37 on page 27. The page allows the user to save a layout just created as a preset.

Select the desired destination by pressing on the numbered circles.

If the destination is already taken by a preset, the circle background will be green.

If the preset is empty, the circle background will be grey.

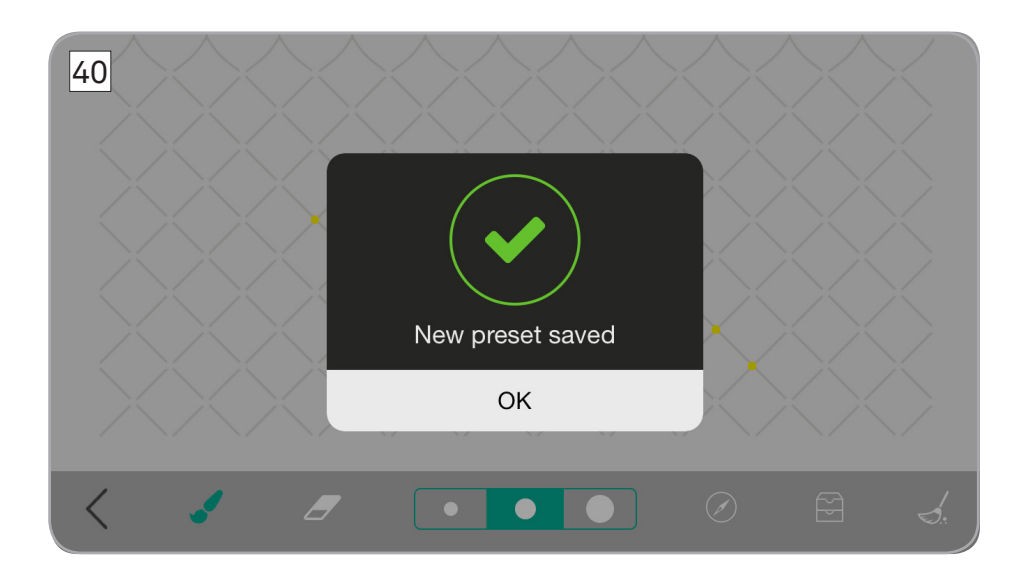

This message is displayed when clicking on an empty preset (grey background circle) in screenful 39 on page 29 or if option "Apply" or "Overwrite" has been selected in screenful 41 on page 31. Press "OK" to confirm the saving of the new preset.

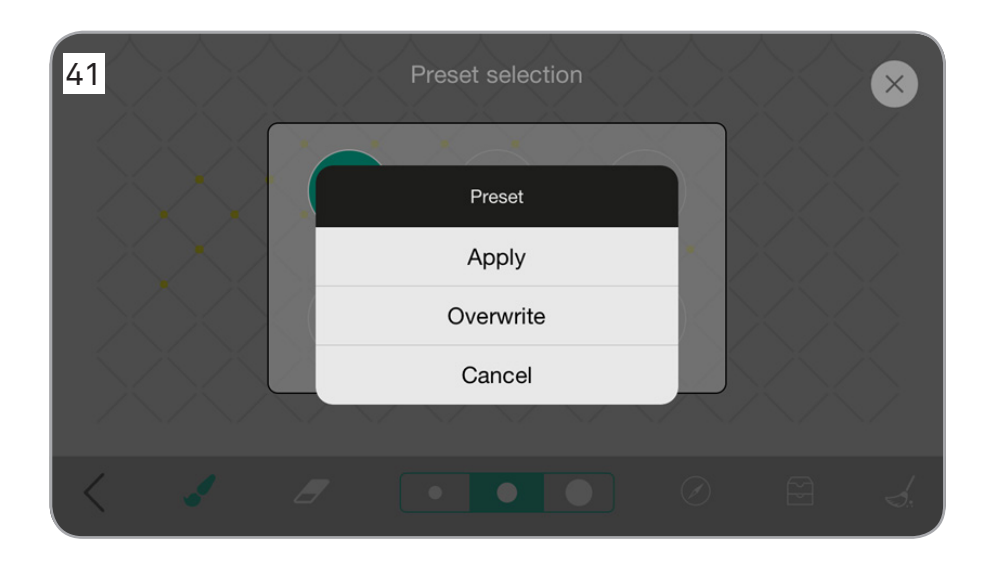

This message is displayed when pressing a green background circle containing a preset already saved (see screenful 39 on page 29).

Select "Apply" to save a new preset.

Select "Overwrite" to overwrite an already existing preset.

Select "Cancel" to cancel the new preset saving.

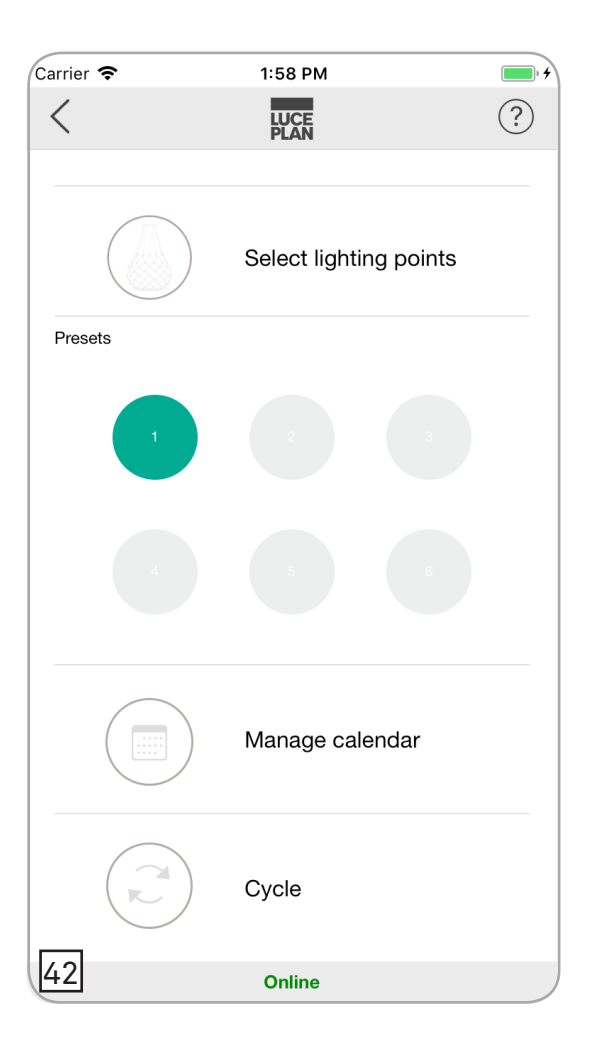

This page is displayed when some presets are already saved.

The grey background circles show that no preset has been saved in that destination.

The green background circles show that a preset has been already saved in that destination.

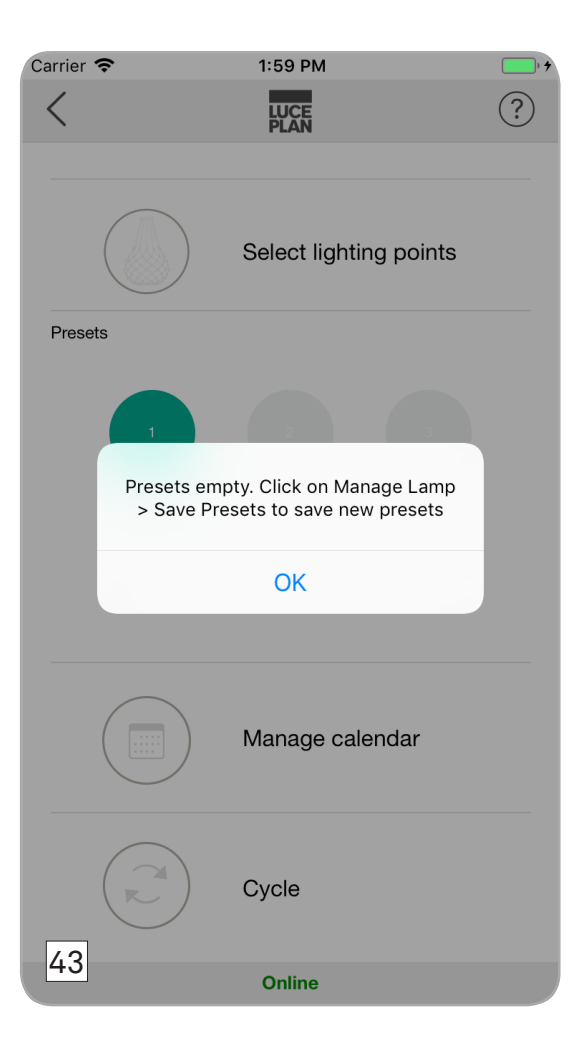

This message is displayed when pressing on a grey background circle. The message informs that the Preset is empty.

To display an already saved preset, press on a green background circle.

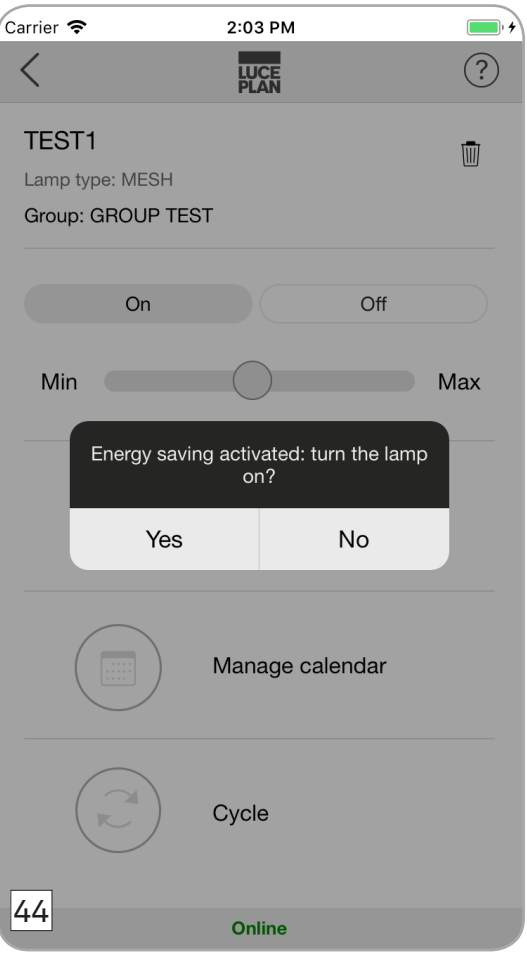

When the lamp is turned off through the application and it remains off at least 2 minutes, energy saving is activated (< 0.5 W).

When pressing any key, excepted function "Manage calendar", the message contained in this page appears.

Press "Yes" to turn the lamp on

By pressing "No" the lamp remains in standby mode with energy saving activated.

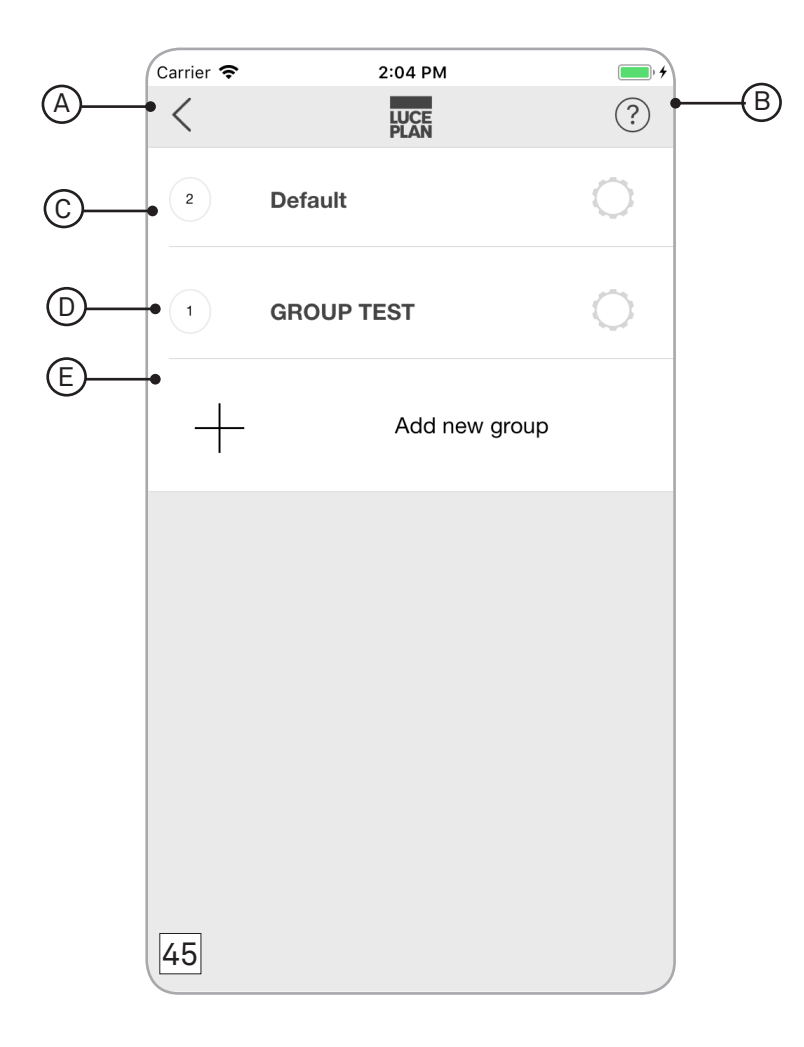

This page is displayed when selecting option "Group" (ref. C on page 18) contained in screenful 18 on page 28.

This page allows displaying the managing page of an already existing group or creating a new group. In this way two or more lamps can be entered and subsequently controlled at the same time.

- $A \zeta$  It allows going back to the previous page.
- It allows displaying the Help where you can read the FAQ, download the App User Guide and see the tutorials describing the App operation.  $B - (2)$
- C field "Default": It shows the default group which is created automatically and can not be deleted.
- D field "group name": It allows the group managing page to be displayed.
- E + "Add new group": It allows a new group to be added.

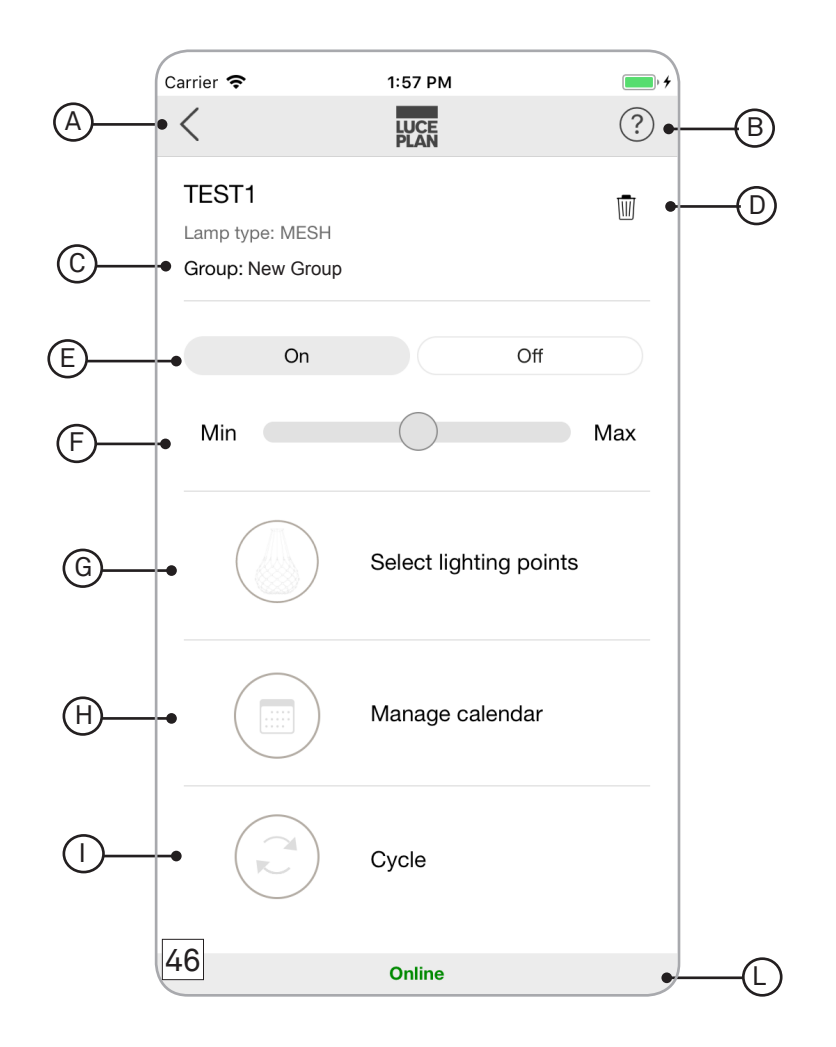

This page is displayed when pressing the "group name field" contained in screenful 45 on page 35. In this page you can change the name of the group, eliminate a group, turn on and off a group lamp, increase or decrease the light intensity and display other pages, which allow managing the lamp.

 $A - \zeta$  It allows going back to the previous page.

It allows displaying the Help where you can read the FAQ, download the App User Guide and see the tutorials describing the App operation.  $B - (2)$ 

C - Field "group name": By pressing on this field, you can change the group name.

- $D \sqrt{m}$  lt allows deleting the group selected
- E Field "on off": It allows turning the lamp group on and off.
- F Field "dimming": It allows regulating the lamp group light intensity.
- $G (M)$  "Select lighting point": It allows displaying the lighting point managing page.
- $H (\equiv)$  "Manage calendar": It allows displaying the calendar managing page.
- I  $\circled{c}$  " Cycle":  $\bullet$  It allows enabling a cycle of dynamic sequences.
- L Field "online / offline": It allows checking if the lamp group is online or offline.

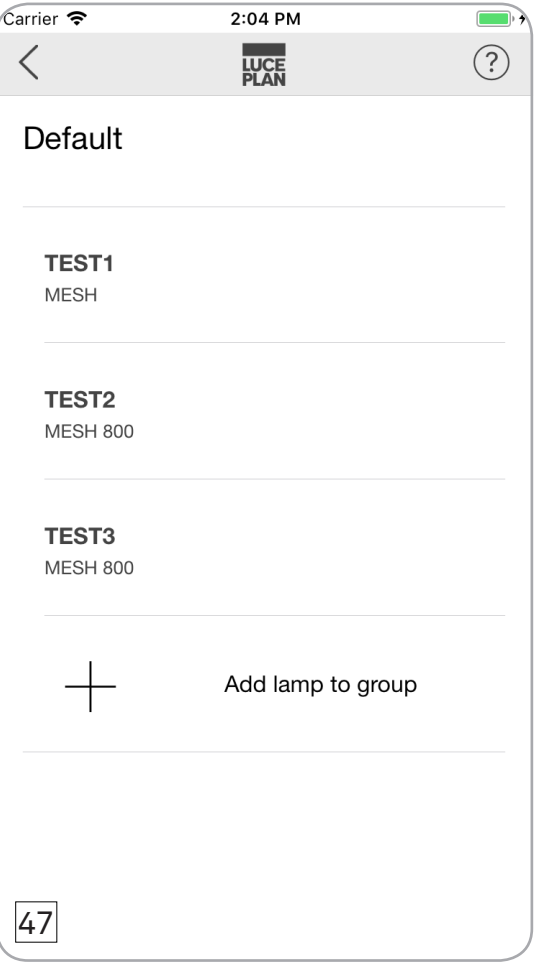

This page allows a new lamp to be inserted in the selected group. To add a new lamp click on + "Add lamp to the group".

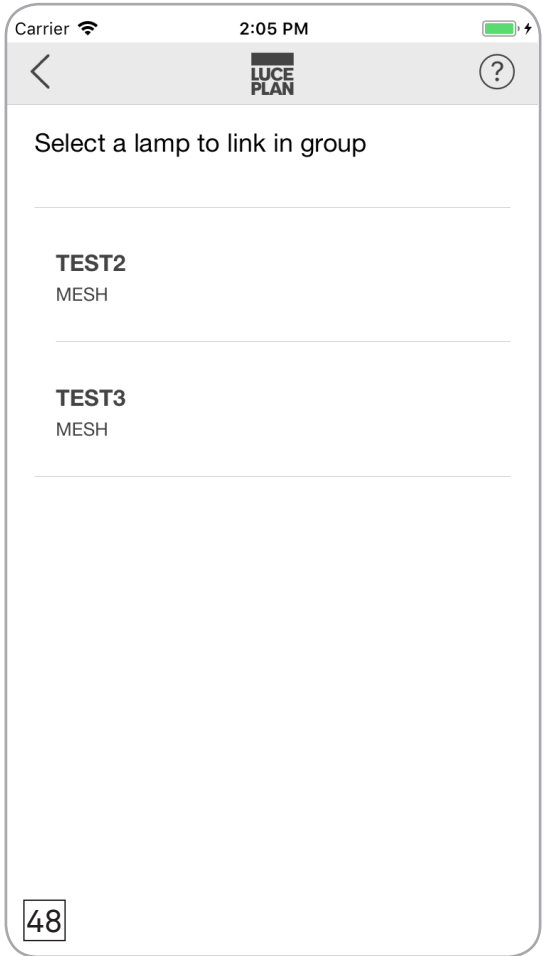

This page is displayed when selecting option " + Add lamp to group", contained in screenful 47 on page 37.

This page allows selecting the lamp to be linked to the group.